### aludu CISCO.

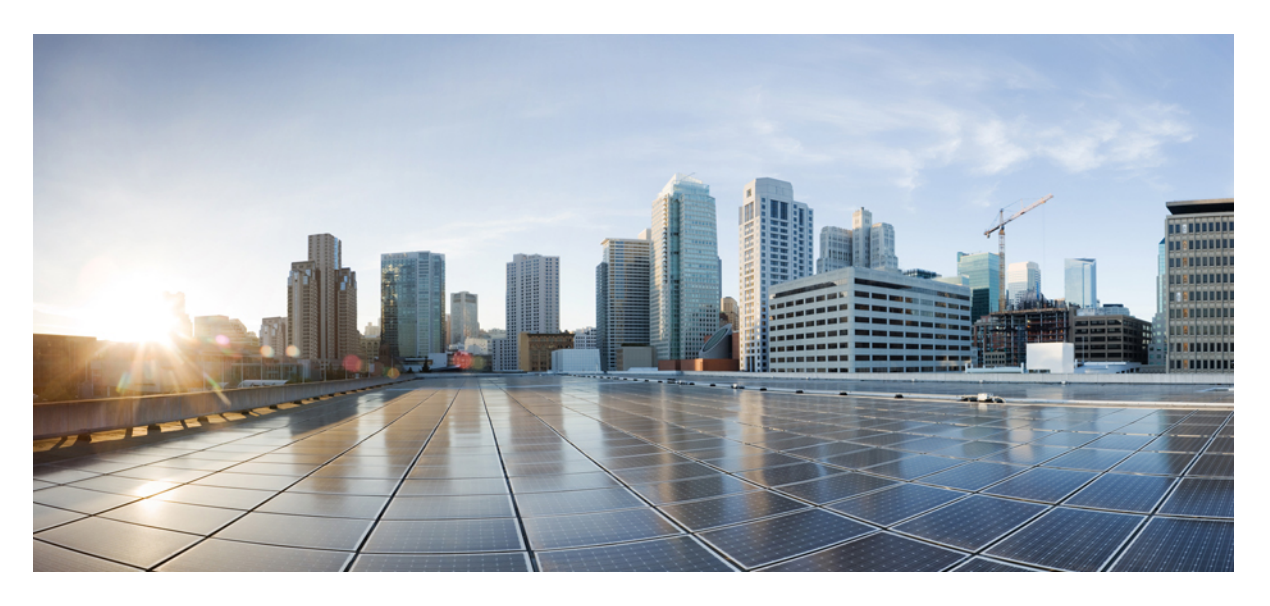

### **Cisco Prime Network Services Controller 3.5.1b Installation Guide**

**First Published:** 2020-06-29

### **Americas Headquarters**

Cisco Systems, Inc. 170 West Tasman Drive San Jose, CA 95134-1706 USA http://www.cisco.com Tel: 408 526-4000 800 553-NETS (6387) Fax: 408 527-0883

Cisco and the Cisco logo are trademarks or registered trademarks of Cisco and/or its affiliates in the U.S. and other countries. To view a list of Cisco trademarks, go to this URL: <https://www.cisco.com/c/en/us/about/legal/trademarks.html>. Third-party trademarks mentioned are the property of their respective owners. The use of the word partner does not imply a partnership relationship between Cisco and any other company. (1721R)

© 2020 Cisco Systems, Inc. All rights reserved.

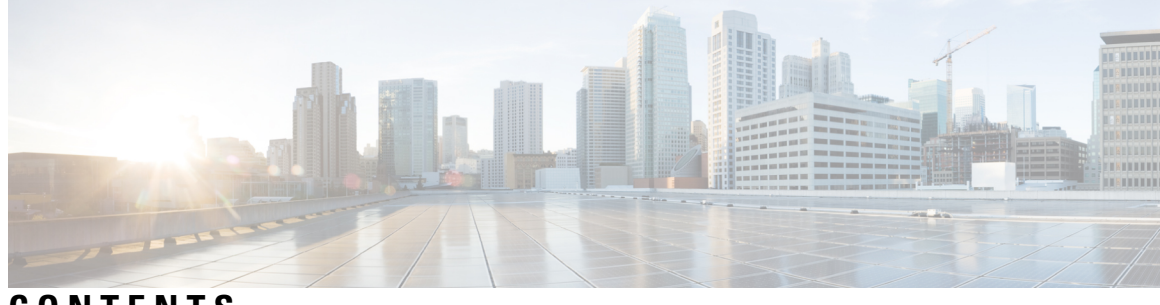

**CONTENTS**

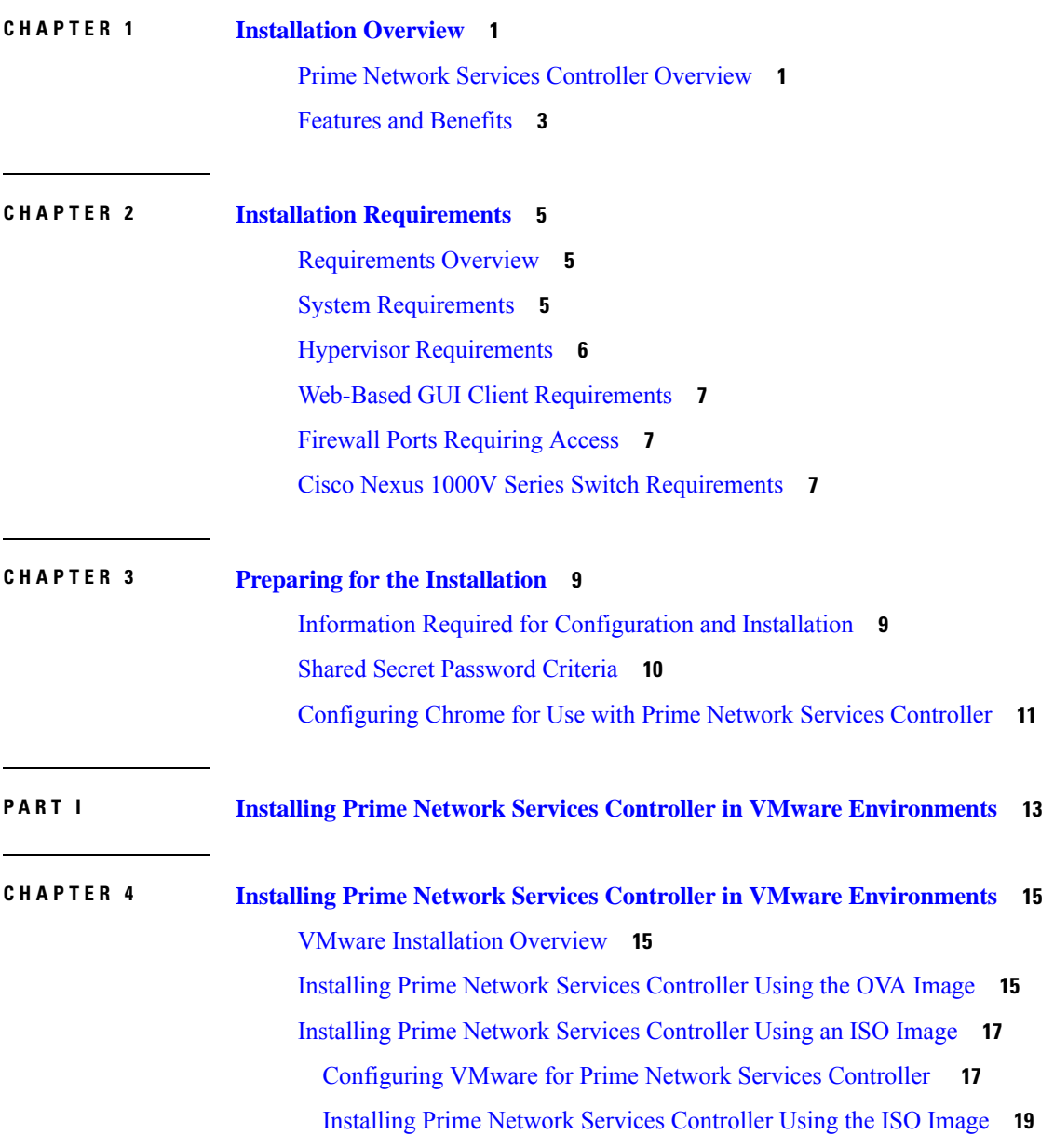

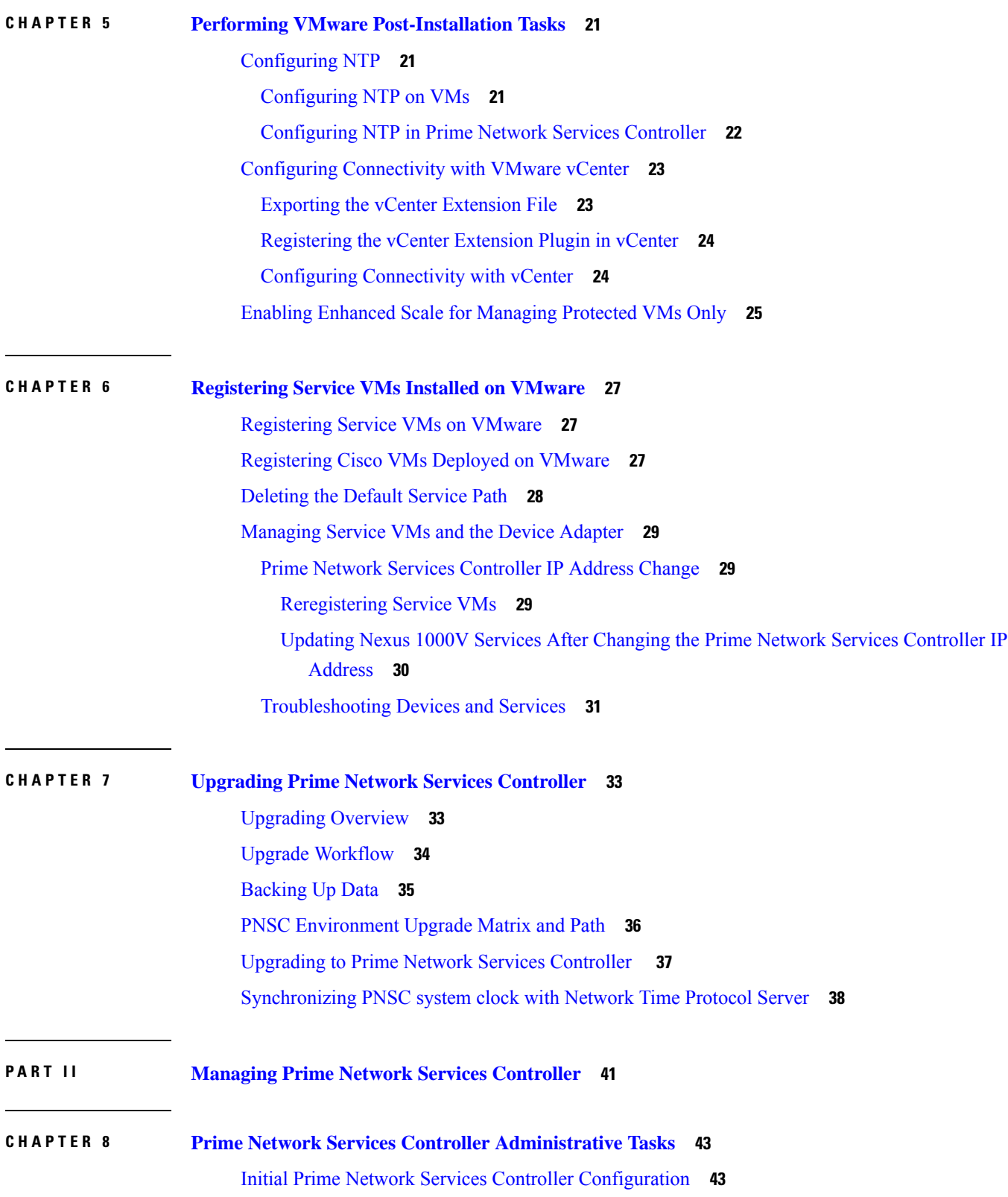

I

L

Ongoing [Administrative](#page-49-0) Activities **44**

### **CHAPTER 9 Backing Up and Restoring Prime Network Services [Controller](#page-50-0) 45**

Backing Up and Restoring [Overview](#page-50-1) **45** Workflow for Backing Up and Restoring Prime Network Services [Controller](#page-51-0) **46** [Restoring](#page-52-0) the Previous Version **47** [Post-Restoration](#page-54-0) Tasks **49** Updating VM [Managers](#page-54-1) **49** [Reimporting](#page-55-0) Images **50**

**Related [Documentation](#page-56-0) 51**

**Obtaining [Documentation](#page-58-0) and Submitting a Service Request 53**

#### **Contents**

I

I

i.

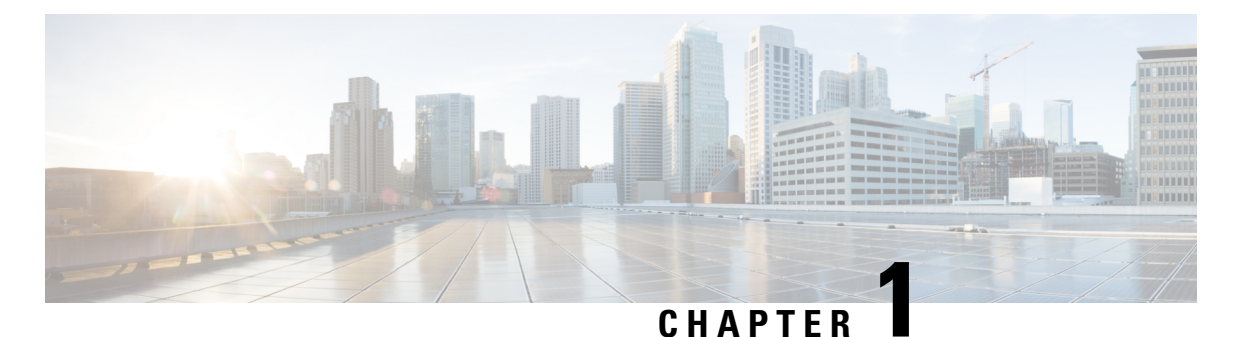

## <span id="page-6-0"></span>**Installation Overview**

This section contains the following topics:

- Prime Network Services Controller [Overview,](#page-6-1) on page 1
- Features and [Benefits,](#page-8-0) on page 3

## <span id="page-6-1"></span>**Prime Network Services Controller Overview**

The dynamic nature of cloud environments requires organizations to apply and enforce frequent changes to networks. These networks can consist of thousands of virtual services elements, such as firewalls, load balancers, routers, and switches. simplifies operations with centralized, automated multi-device and policy management for Cisco network virtual services. For the latest release updates and overview, see the corresponding data [sheet.](http://www.cisco.com/en/US/products/ps13213/products_data_sheets_list.html)

Cisco Prime Network Services Controller is the primary management element for Cisco Nexus 1000VE Switches and Services that can enable a transparent, scalable, and automation-centric network management solution for virtualized data center and hybrid cloud environments. Nexus 1000VE switches and services deliver a highly secure multitenant environment by adding virtualization intelligence to the data center network. These virtual switches are built to scale for cloud networks. Support for Virtual Extensible LAN (VXLAN) helps enable a highly scalable LAN segmentation and broader virtual machine (VM) mobility.

Cisco Prime Network Services Controller enables the centralized management of Cisco virtual services to be performed by an administrator, through its GUI, or programmatically through its XML API. is built on an information-model architecture in which each managed device isrepresented by itssubcomponents(or objects), which are parametrically defined. This model-centric approach enables a flexible and simple mechanism for provisioning and securing virtualized infrastructure using Cisco VSG security services.

**Note**

Starting with Cisco PNSC Release 3.4.2a, Cisco Adaptive Security Appliance (ASA 1000V), Cisco Cloud Services Router (CSR), Citrix NetScaler VPX, Citrix NetScaler, and KVM Hypervisor, and Microsoft HyperV platforms are not supported.

### **Hypervisor Support**

The Prime Network Services Controller platform supports multiple VM Managers through their APIs and through tight integration with Nexus 1000VE Virtual Supervisor Modules (VSMs) and Virtual Ethernet Modules (VEMs).

**Cisco Dynamic Fabric Automation Integration Support**

Cisco Dynamic Fabric Automation (DFA) delivers fabric optimization, management, and automation capabilities under Cisco Unified Fabric. Prime Network Services Controller plays a critical role in the Cisco DFA solution with L4-7 services integration. Prime Network Services Controller integrates with Cisco Data Center Network Manager (DCNM) to support the managed resources and services in a VMware vSphere environment.

#### **Consistent and Efficient Security Policies**

Prime Network Services Controller uses security profiles for template-based configuration of security policies. A security profile is a collection of security policy sets and integrated policies and rules that can be predefined and applied on demand at the time of virtual machine instantiation. This profile-based approach significantly simplifies authoring, deployment, and management of security policies, including dense multi-tenant environments, while enhancing deployment agility and scaling. Security profiles also help reduce administrative errors and simplify audits.

The XML API for Prime Network Services Controller facilitates integration with northbound network provisioning toolsfor programmatic network and security provisioning and management of Cisco VSG (VSG) and ASA 1000V. The option of programmatic control of those virtual appliances can greatly simplify operational processes and reduce infrastructure management costs.

#### **Nondisruptive Administration Model**

By providing visual and programmatic controls, Prime Network Services Controller can enable the security operations team to author and manage security policies for virtualized infrastructure and enhance collaboration with the server and network operations teams. This nondisruptive administration model helps ensure administrative segregation of duties to reduce errors and simplify regulatory compliance and auditing:

- Security administrators can author and manage security profiles and manage VSG instances. Security profiles are referenced in Nexus 1000VE port profiles.
- Network administrators can author and manage port profiles, and manage Nexus 1000VE switches. Port profiles with referenced security profiles are available in VMware vCenter through the Nexus 1000VE VSM programmatic interface with VMware vCenter.
- Server administrators can select an appropriate port profile in VMware vCenter when instantiating a virtual machine.

#### **Efficient Management for Easier Scalability**

Prime Network Services Controller implements an information-model architecture in which each managed device, such as VSG or Cisco ASA 1000V, is represented by the device's object-information model. This model-based architecture helps enable the use of:

- Stateless managed devices—Security policies(security templates) and object configurations are abstracted into a centralized repository and used as templates against any virtual device type.
- Dynamic device allocation—A centralized resource management function manages pools of devices that are commissioned (deployed) in service and a pool of devices that are available for commissioning. This approach simplifies large-scale deployments because managed devices can be preinstantiated and then configured on demand, and devices can be allocated and deallocated dynamically across commissioned and noncommissioned pools.
- Scalable management—A distributed management-plane function is implemented using an embedded agent on each managed device that helps enable greater scalability.

## <span id="page-8-0"></span>**Features and Benefits**

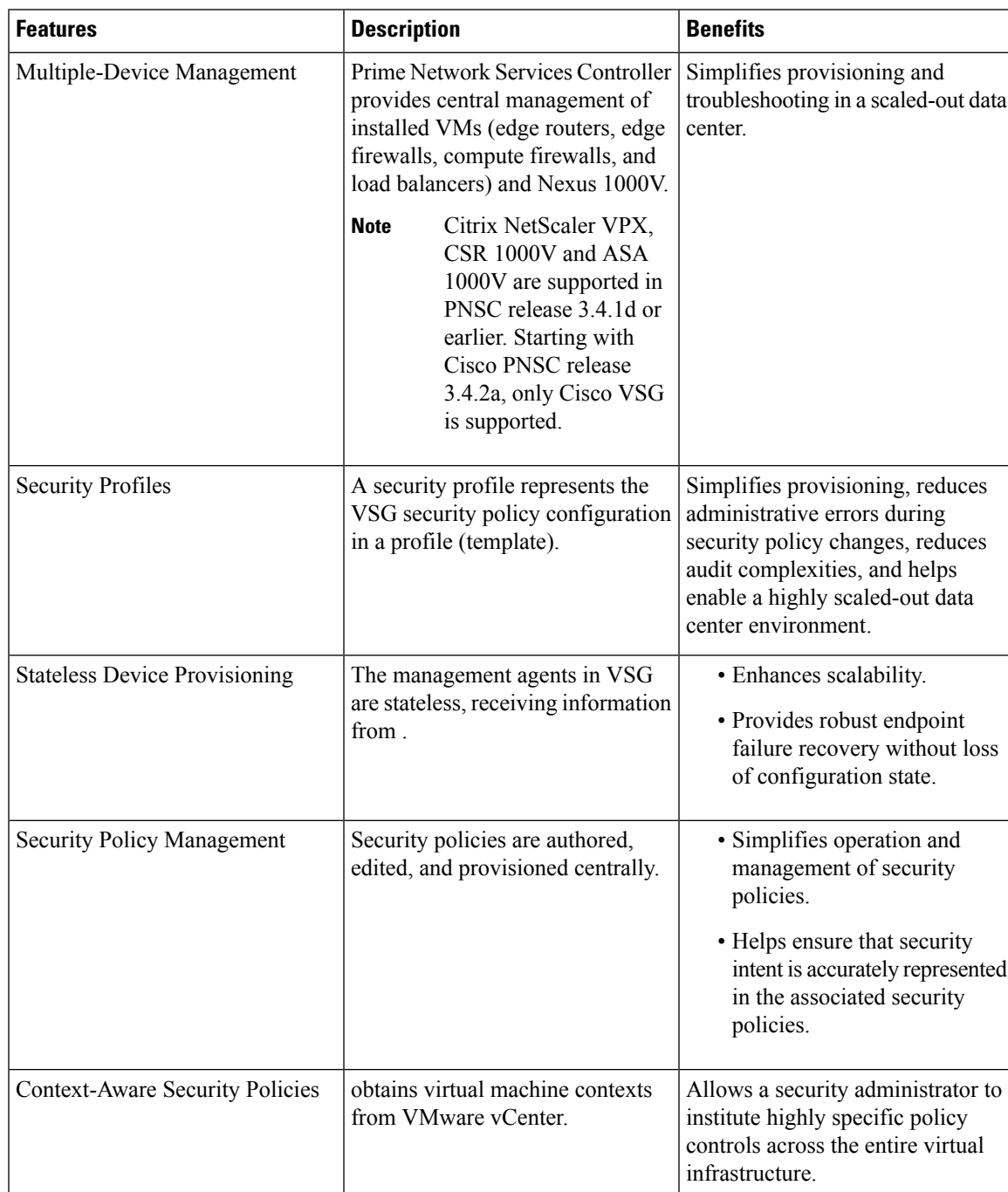

The following table lists the features and benefits of using .

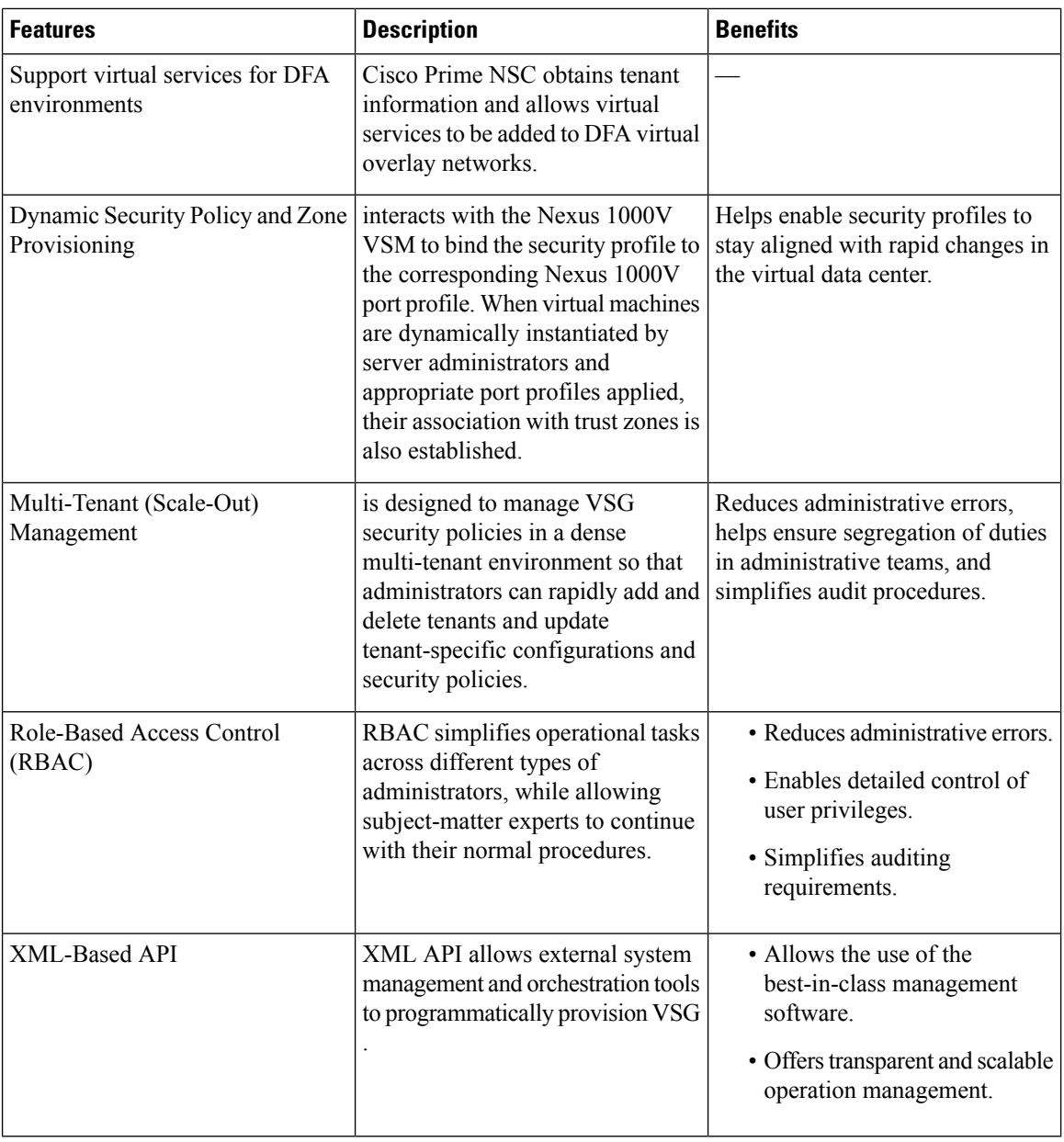

# 

**Note**

Citrix NetScaler VPX, CSR 1000V, and ASA 1000V are supported in PNSC release 3.4.1d or earlier. Hypervisors Openstack KVM and Microsoft HyperV are supported in PNSC releases up to 3.4.1d.

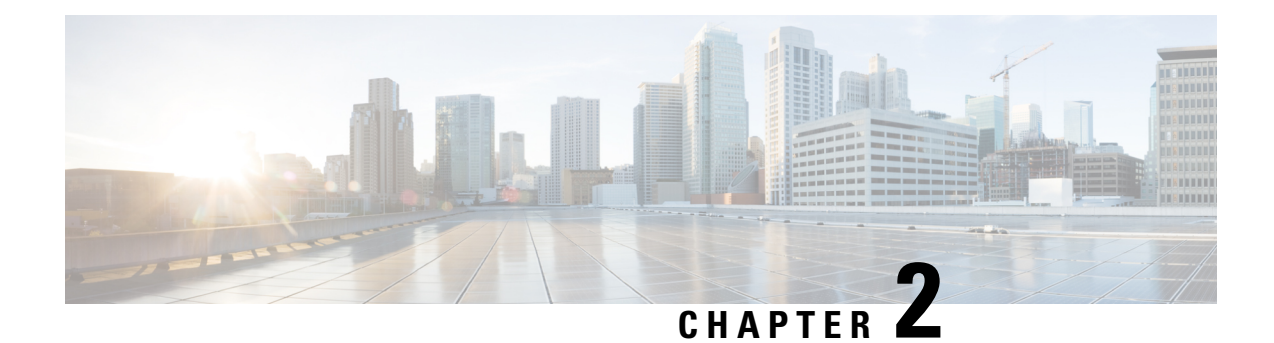

## <span id="page-10-0"></span>**Installation Requirements**

This section contains the following topics:

- [Requirements](#page-10-1) Overview, on page 5
- System [Requirements,](#page-10-2) on page 5
- Hypervisor [Requirements,](#page-11-0) on page 6
- Web-Based GUI Client [Requirements,](#page-12-0) on page 7
- Firewall Ports [Requiring](#page-12-1) Access, on page 7
- Cisco Nexus 1000V Series Switch [Requirements,](#page-12-2) on page 7

## <span id="page-10-2"></span><span id="page-10-1"></span>**Requirements Overview**

The following topics identify the primary requirements for installing and using Prime Network Services Controller.

## **System Requirements**

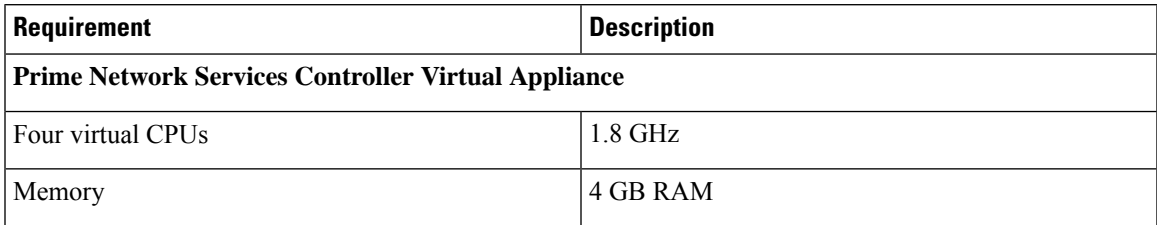

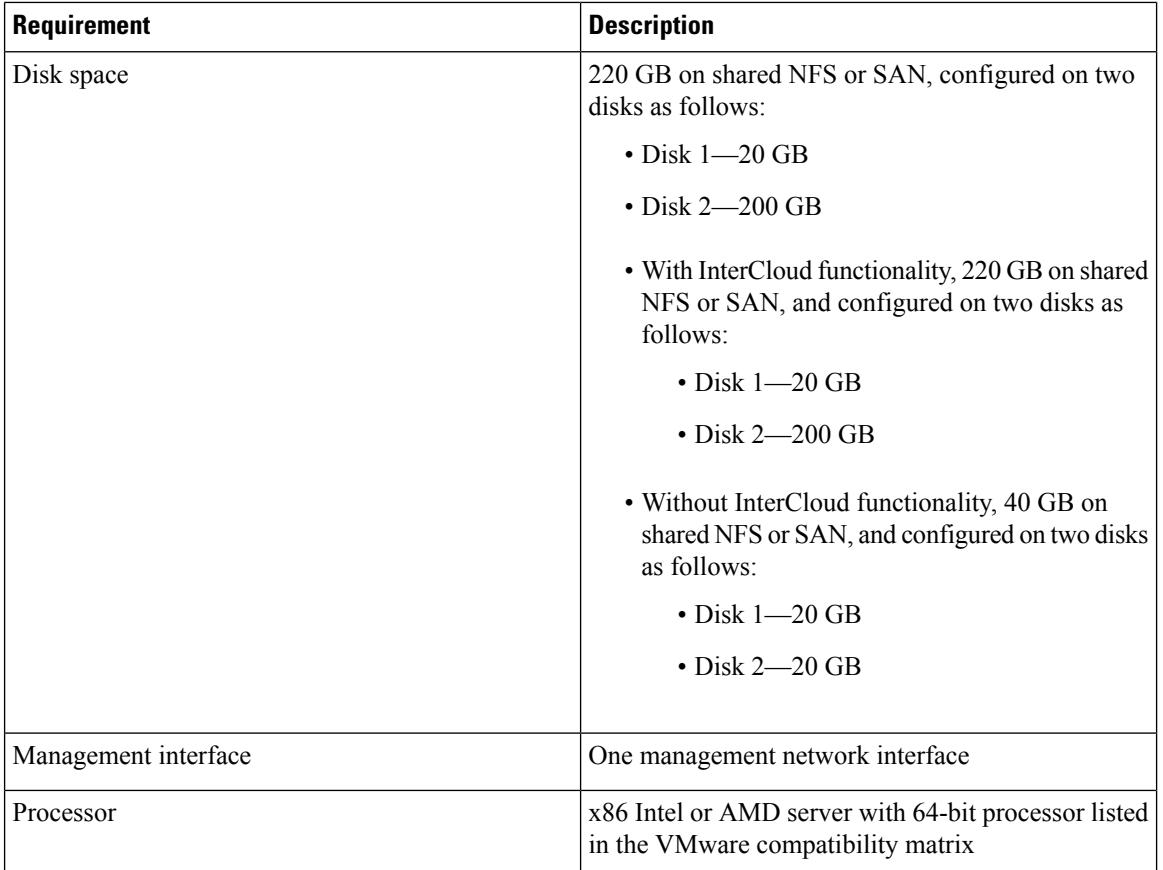

## <span id="page-11-0"></span>**Hypervisor Requirements**

Prime Network Services Controller is a multi-hypervisor virtual appliance that can be deployed on VMware vSphere.

See the VMware [Compatibility](http://www.vmware.com/resources/compatibility/search.php) Guide to confirm that VMware supports your hardware platform.

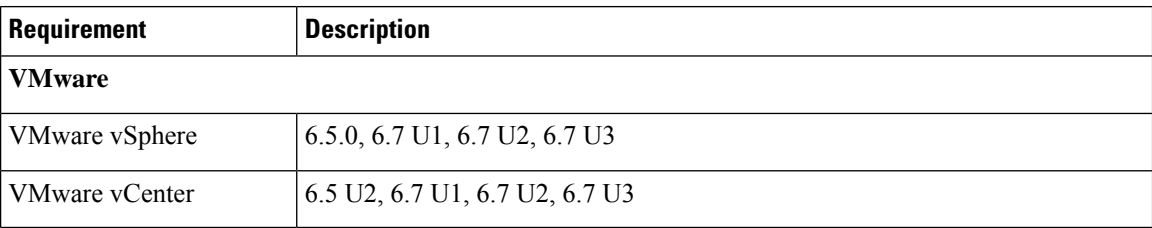

## <span id="page-12-0"></span>**Web-Based GUI Client Requirements**

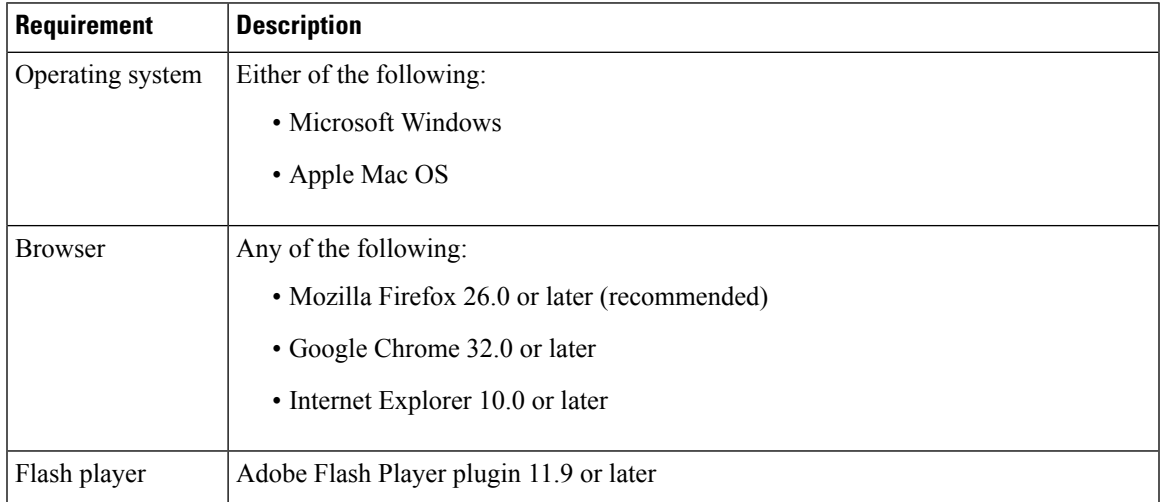

## <span id="page-12-1"></span>**Firewall Ports Requiring Access**

If Prime Network Services Controller is protected by a firewall, the following ports on the firewall must be open so that clients can contact Prime Network Services Controller.

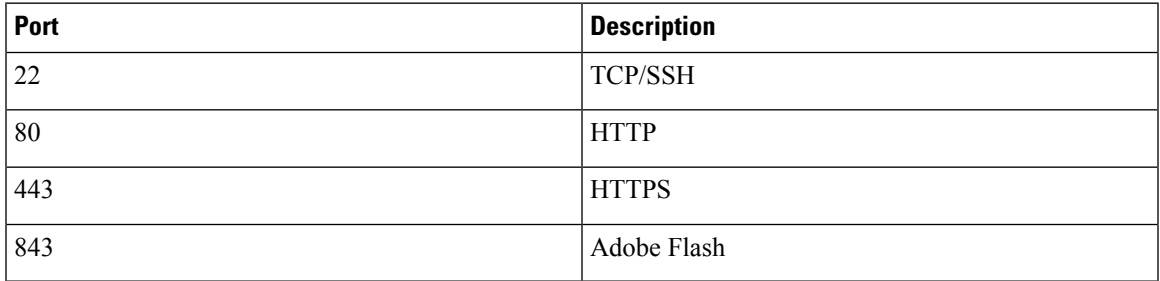

## <span id="page-12-2"></span>**Cisco Nexus 1000V Series Switch Requirements**

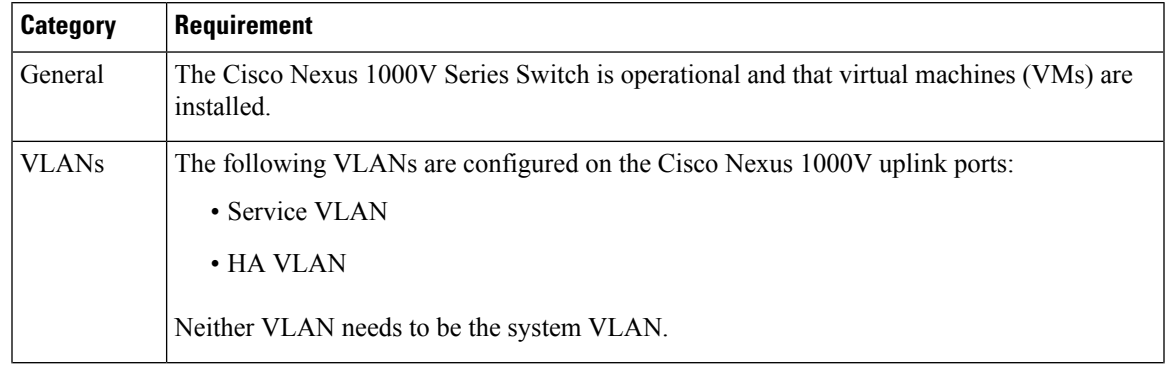

I

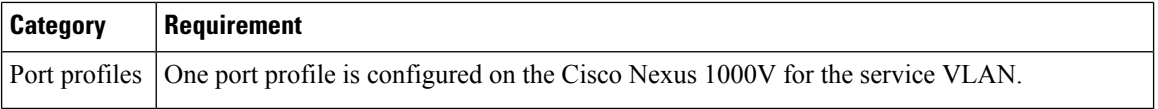

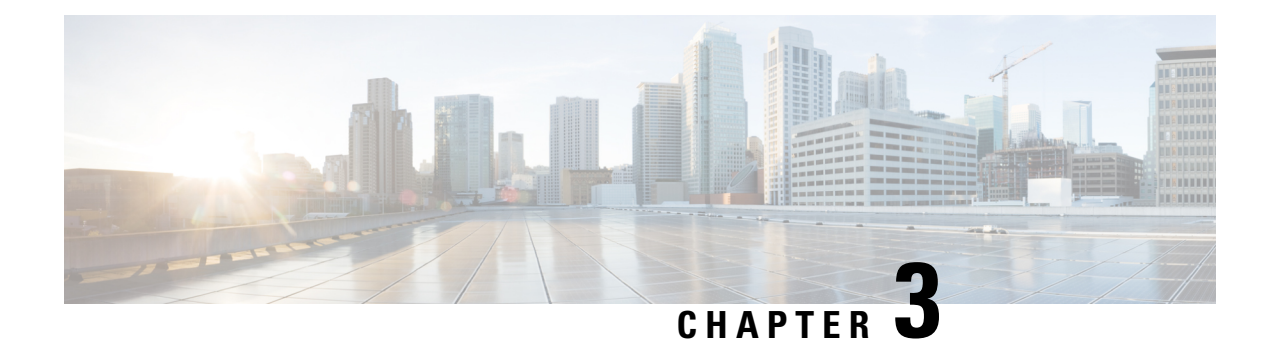

## <span id="page-14-0"></span>**Preparing for the Installation**

This section includes the following topics:

- Information Required for [Configuration](#page-14-1) and Installation, on page 9
- Shared Secret [Password](#page-15-0) Criteria, on page 10
- [Configuring](#page-16-0) Chrome for Use with Prime Network Services Controller, on page 11

## <span id="page-14-1"></span>**Information Required for Configuration and Installation**

Before installation, collect the following information:

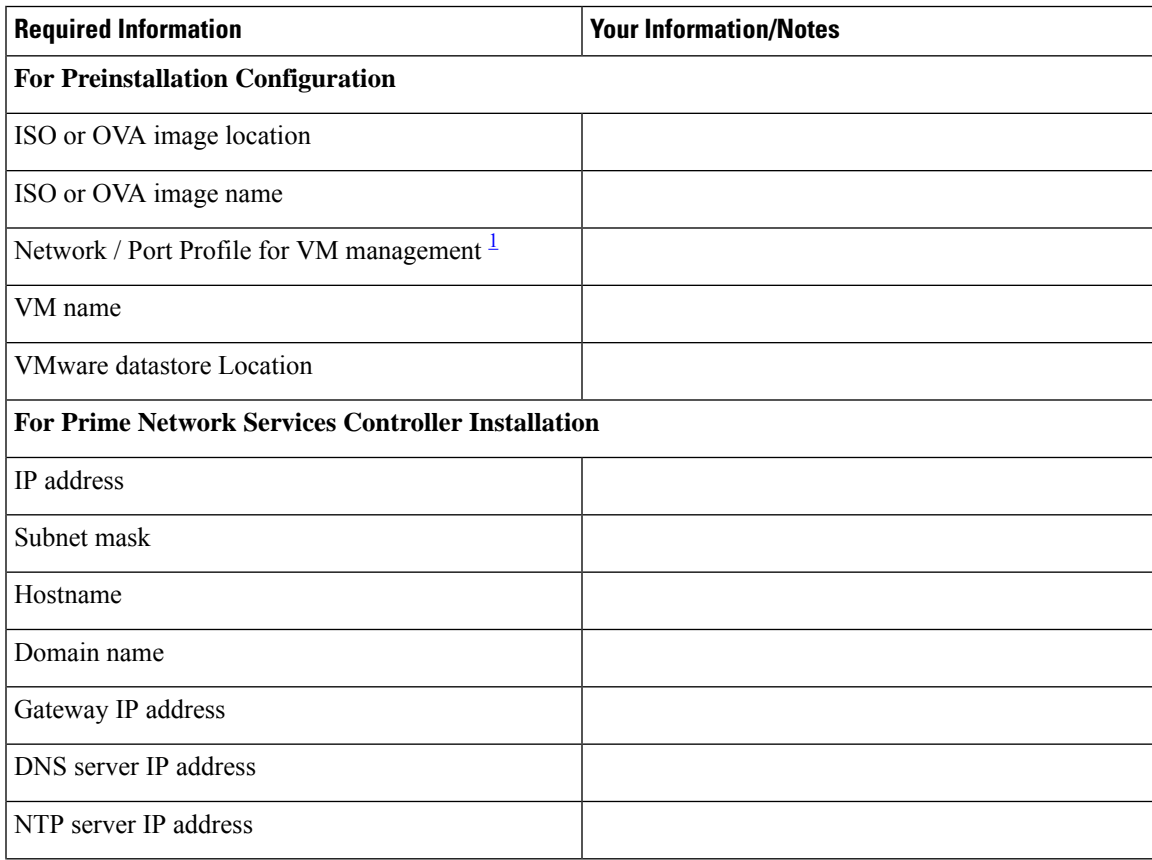

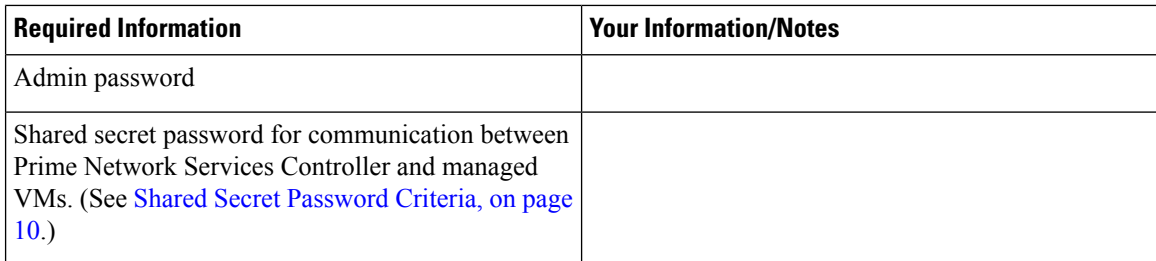

<span id="page-15-1"></span> $1$  The management port profile is the same port profile that is used for Cisco Virtual Supervisor Module (VSM). The port profile is configured in VSM and used for the Prime Network Services Controller management interface.

## <span id="page-15-0"></span>**Shared Secret Password Criteria**

A shared secret password is a password that is known to only those using a secure communication channel. Passwords are designated as strong if they cannot be easily guessed for unauthorized access. When you set a shared secret password for communications between , VSG, and VSM, adhere to the following criteria for setting valid, strong passwords:

- Do not include special characters or spaces.
- Make sure your password contains the characteristics of strong passwords and avoids the characteristics of weak passwords as described in the following table:

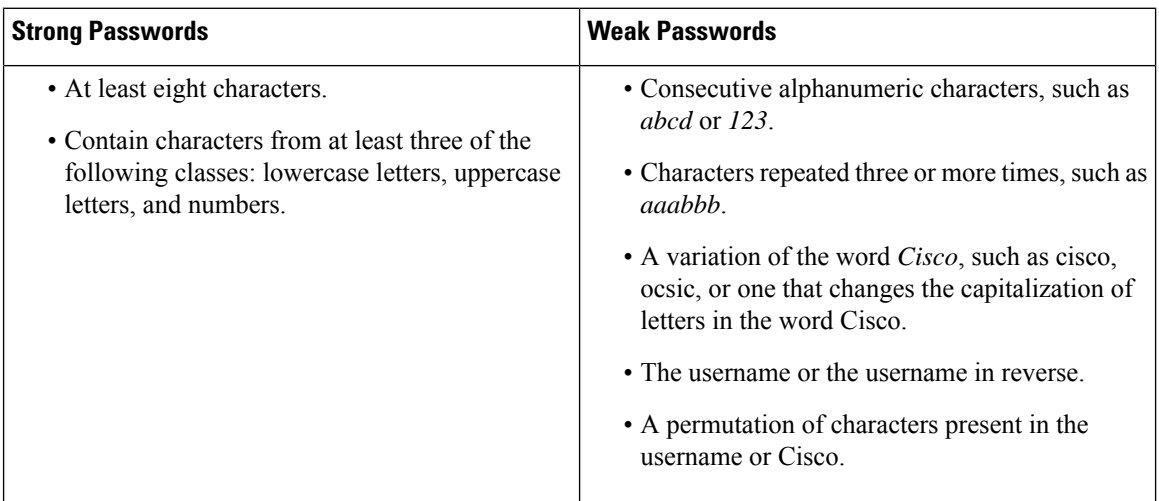

Examples of strong passwords are:

- If2CoM18
- 2004AsdfLkj30
- Cb1955S21
- Es1955Ap

## <span id="page-16-0"></span>**Configuring Chrome for Use with Prime Network Services Controller**

To use Chrome with Prime Network Services Controller, you must disable the Adobe Flash Player plugins that are installed by default with Chrome.

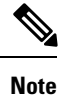

Because Chrome automatically enables Adobe Flash Player plugins each time the system reboots, you must perform this procedure each time your client machine reboots.

### **SUMMARY STEPS**

- **1.** In the Chrome URL field, enter **chrome://plugins**.
- **2.** Click **Details** to expand all the files associated with each plugin.
- **3.** Locate the Adobe Flash Player plugins, and disable each one.
- **4.** Download and install Adobe Flash Player plugin version 11.9 or higher.
- **5.** Close and reopen Chrome before logging in to Prime Network Services Controller.

### **DETAILED STEPS**

- **Step 1** In the Chrome URL field, enter **chrome://plugins**.
- **Step 2** Click **Details** to expand all the files associated with each plugin.
- **Step 3** Locate the Adobe Flash Player plugins, and disable each one.
- **Step 4** Download and install Adobe Flash Player plugin version 11.9 or higher.
- **Step 5** Close and reopen Chrome before logging in to Prime Network Services Controller.

I

**Configuring Chrome for Use with Prime Network Services Controller**

i.

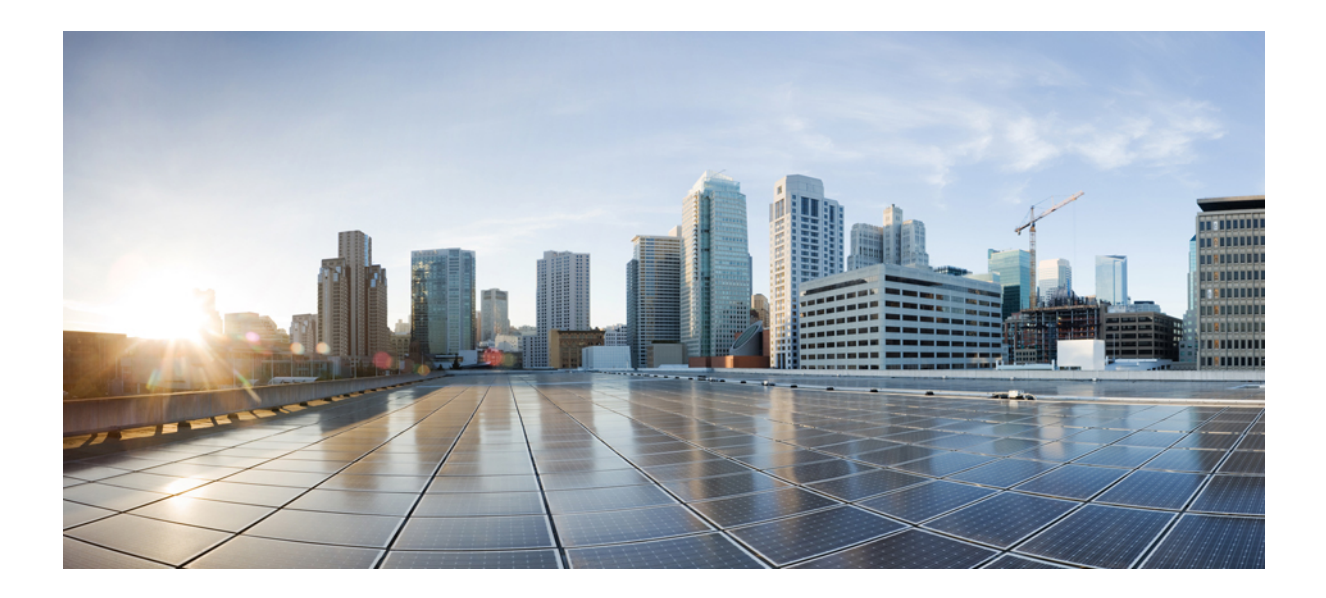

# <span id="page-18-0"></span>**<sup>P</sup> ART I**

## **Installing Prime Network Services Controller in VMware Environments**

- Installing Prime Network Services Controller in VMware [Environments,](#page-20-3) on page 15
- Performing VMware [Post-Installation](#page-26-3) Tasks, on page 21
- [Registering](#page-32-3) Service VMs Installed on VMware, on page 27
- Upgrading Prime Network Services [Controller,](#page-38-2) on page 33

<span id="page-20-3"></span><span id="page-20-0"></span>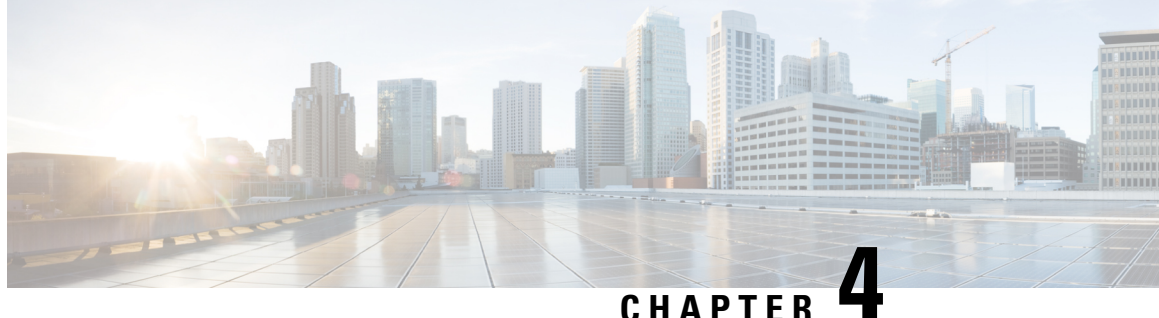

## **Installing Prime Network Services Controller in VMware Environments**

This section includes the following topics:

- VMware [Installation](#page-20-1) Overview, on page 15
- Installing Prime Network Services [Controller](#page-20-2) Using the OVA Image, on page 15
- Installing Prime Network Services [Controller](#page-22-0) Using an ISO Image, on page 17

## <span id="page-20-1"></span>**VMware Installation Overview**

You can install Prime Network Services Controller on VMware by using either an ISO or an OVA image. The installation time varies from 10 to 20 minutes, depending on the host and the storage area network load.

To install Prime Network Services Controller on VMware, complete the following tasks:

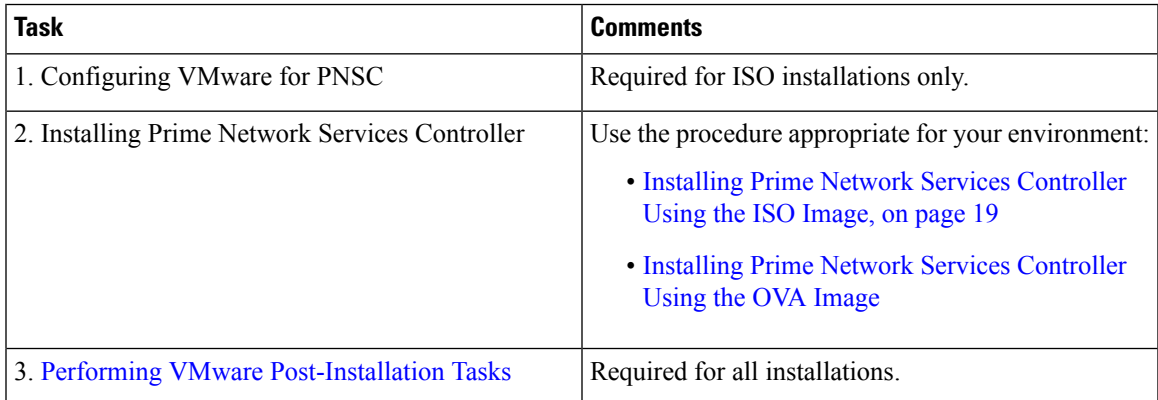

## <span id="page-20-2"></span>**Installing Prime Network Services Controller Using the OVA Image**

This procedure describes how to deploy the Prime Network Services Controller OVA image on VMware.

#### **Before you begin**

- Set your keyboard to United States English.
- Confirm that the Prime Network Services Controller OVA image is available from the VMware vSphere Client.
- Make sure that all system requirements are met.
- Gather the information identified in Information Required for [Configuration](#page-14-1) and Installation, on page [9](#page-14-1).

#### **SUMMARY STEPS**

- **1.** Using the VMware vSphere Client, log in to the vCenter server.
- **2.** Choose the host on which to deploy the Prime Network Services Controller VM.
- **3.** Right-click **Host** and select **Deploy OVF Template** from the Pop-up menu.
- **4.** In the wizard, provide the information as described in the following table:
- **5.** Click **Finish**.
- **6.** After Prime Network Services Controller is successfully deployed, click **Close**.
- **7.** Power on the Prime Network Services Controller VM.

### **DETAILED STEPS**

- **Step 1** Using the VMware vSphere Client, log in to the vCenter server.
- **Step 2** Choose the host on which to deploy the Prime Network Services Controller VM.
- **Step 3** Right-click **Host** and select **Deploy OVF Template** from the Pop-up menu.
- **Step 4** In the wizard, provide the information as described in the following table:

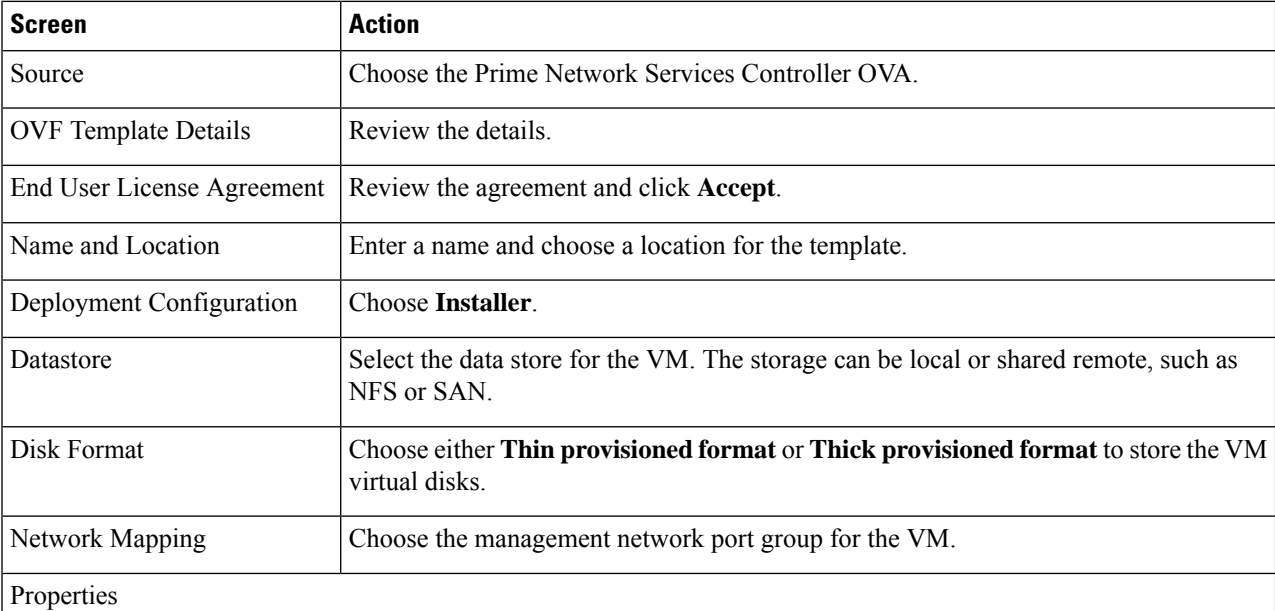

Address any errors that are indicated in red colored text below a selection box. You can enter placeholder information as long as your entry meets the field requirements.

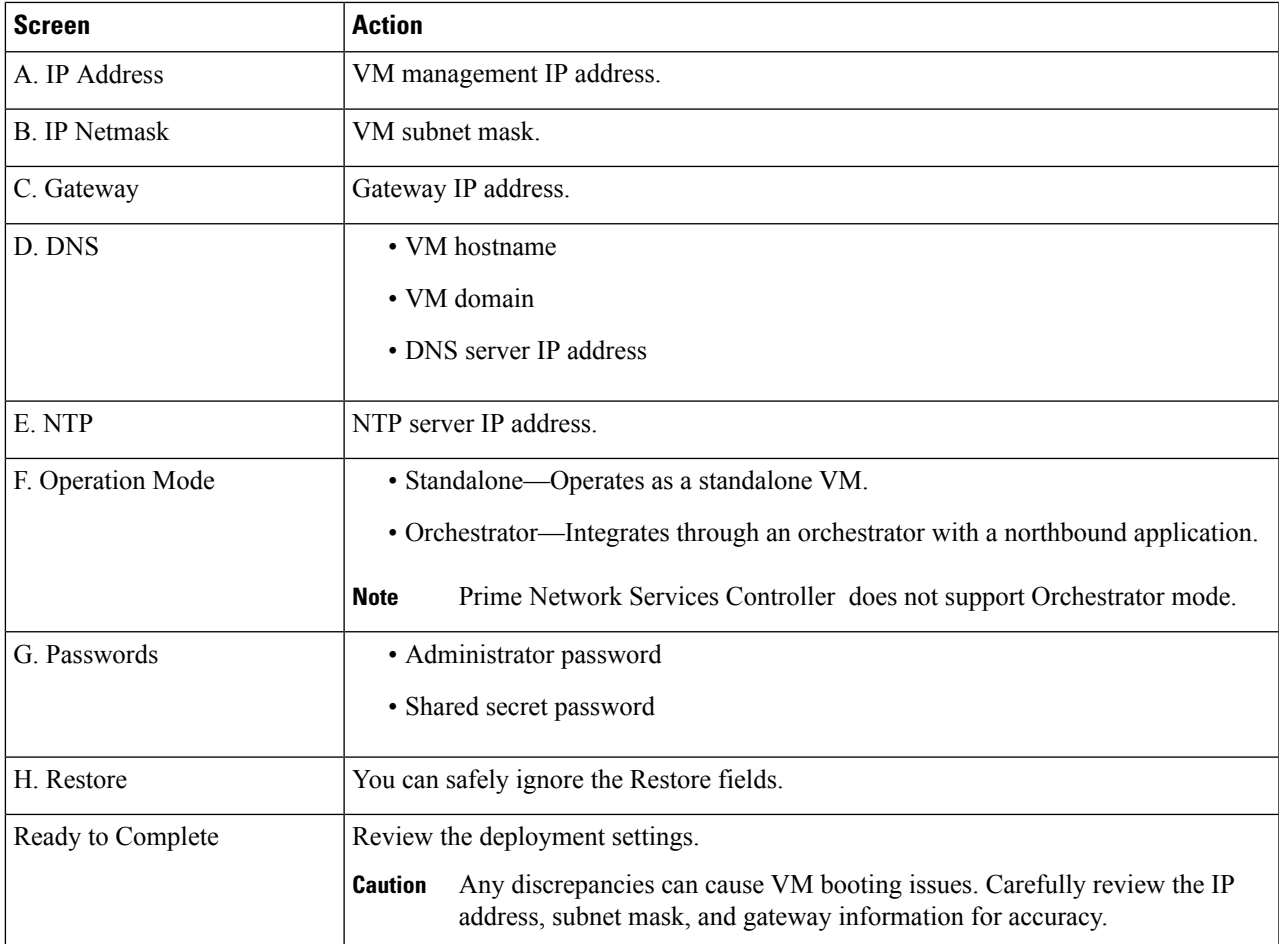

#### **Step 5** Click **Finish**.

A progress indicator shows the task progress until Prime Network Services Controller is deployed.

- **Step 6** After Prime Network Services Controller is successfully deployed, click **Close**.
- <span id="page-22-0"></span>**Step 7** Power on the Prime Network Services Controller VM.

## <span id="page-22-1"></span>**Installing Prime Network Services Controller Using an ISO Image**

To install Prime Network Services Controller in a VMware environment using an ISO image, complete the tasks described in the following topics:

### **Configuring VMware for Prime Network Services Controller**

Before you install Prime Network Services Controller (PNSC) on VMware using an ISO image, you must configure a VM for Prime Network Services Controller. This procedure describes how to configure the VM so that you can install Prime Network Services Controller on it.

#### **Before you begin**

Confirm that the system requirements have been met and gather the information required for configuration. See *Preparing for Imstallation* chapter.

- **Step 1** Download a Prime Network Services Controller ISO image to your client machine. In case of vSphere 6.5 and greater, upload the PNSC ISO image to datastore.
- **Step 2** Open the VMware vSphere Client (for version 5.5 or 6.0) or Web client (version 6.5a).
- **Step 3** Right-click the host on which to install the ISO image, and then choose **New Virtual Machine**.
- **Step 4** Create a new VM by providing the information as described in the following table:

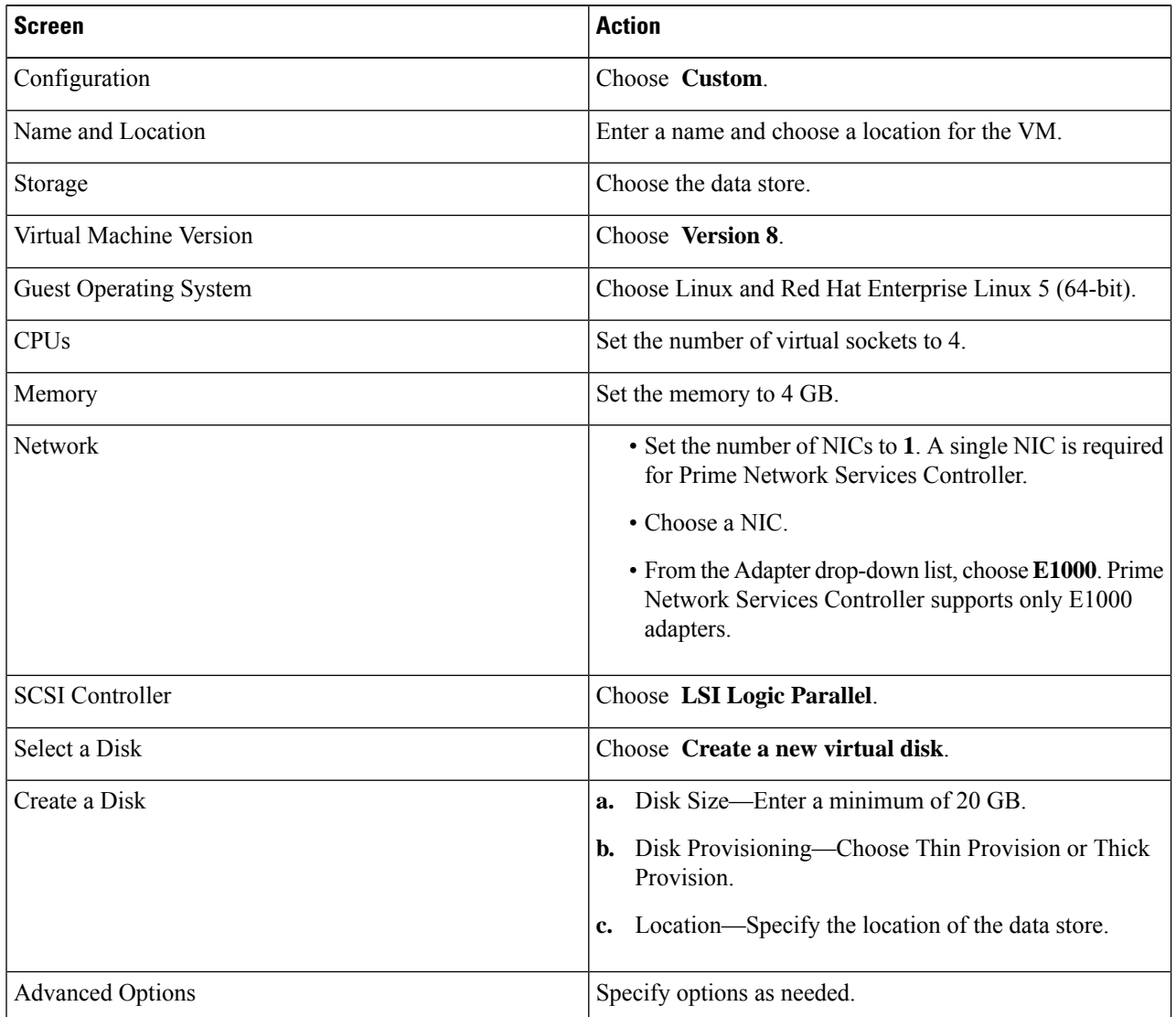

- **Step 5** For VMware vSphere version 5.5 and 6.0, in the Ready to Complete screen, review the information for accuracy, check the **Edit the Virtual Machine Settings Before Completion** check box, and then click **Continue**.
- **Step 6** In the Virtual Machine Properties dialog box in the Hardware tab, do the following:
- **a.** Click **Memory** and in the Memory Size field, choose **4 GB**.
- **b.** Click **CPUs** and in the Number of Virtual Sockets field, choose **4**.
- **c.** Click **New Hard Disk** and then click **Add** to create a new hard disk. The disk requires a minimum of 20 GB.
- **d.** Create an additional hard disk with 200 GB memory with thin provisioning. For VMware vSphere 6.5 webclient, choose the **Network** and **ISO disk** from the datastore and select the **Connect** check box.
- **e.** After you supply the information in the Add Hardware Wizard, click **Finish** to create the new disk and to return to the Virtual Machine Properties dialog box.
- **f.** For VMware vSphere 6.5 webclient, choose the Network for the VM. For the Image choose your uploaded ISO disk from datastore.
- **Step 7** In the **Options** tab, choose **Boot Options**, check the **Force BIOS Setup** check box, and then click **Finish**.
- **Step 8** After the new VM is created, power it on.
- **Step 9** For VMware vSphere 5.5 and 6.0, mount the ISO to the VM CD ROM drive as follows:
	- **a.** Right-click the VM and choose **Open Console**.
	- **b.** From the VM console, click **Connect/Dsiconnect the CD/DVD Devices of the Virtual Machine**.
	- **c.** Choose **CD/DVD Drive 1**.
	- **d.** Choose **Connect to ISO image on local disk**.
	- **e.** Choose the ISO image that you downloaded in Step 1.

### <span id="page-24-0"></span>**Installing Prime Network Services Controller Using the ISO Image**

This procedure describes how to install the ISO image on a VM that has been configured for Prime Network Services Controller.

### **Before you begin**

Confirm the following items:

- All system requirements are met.
- You have the information identified in Information Required for [Configuration](#page-14-1) and Installation, on page [9.](#page-14-1)
- You have configured the hypervisor for the Prime Network Services Controller installation procedure.
- A VM has been created for Prime Network Services Controller and has network access.
- You can access the VM console.

**Step 1** Open the VM console if it is not already open.

If you have just finished configuring the hypervisor, the Prime Network Services Controller installer displays within a few minutes.

- **Step 2** In the Network Configuration screen, click **Edit** in the Network Devices area, enter the IP address and netmask for the Prime Network Services Controller VM, and click **OK**.
- **Step 3** In the Network Configuration area, enter the hostname, domain name, and IP addresses for the gateway, DNS server, and NTP server.
- **Step 4** In the Modes screen, choose the required modes, and click **Next**:
	- Prime Network Services Controller Operation Mode: Choose **Standalone**. This release of Prime Network Services Controller is available in Standalone mode only.
	- Prime Network Services Controller Configuration:
		- Prime Network Services Controller Installation—Choose if this is the initial Prime Network Services Controller installation on the VM.
		- Restore Prime Network Services Controller—Choose to restore a previous Prime Network Services Controller installation.
- **Step 5** In the Administrative Access screen, enter the administrator and shared secret passwords with confirming entries.

For information on creating a strong password, see Shared Secret [Password](#page-15-0) Criteria, on page 10.

- If you configure a weak shared secret password, no error message is generated during entry here, but the shared secret password is not usable when the VM is started during the installation process. **Note**
- **Step 6** In the Summary screen, confirm that the information is accurate, and then click **Finish**. Prime Network Services Controller installs on the VM. This takes a few minutes.
- **Step 7** When prompted, disconnect from the media source and then click **Reboot**. For vSphere 6.5a Webclient, you need to power off the VM and edit the configuration to uncheck the **Connect** check box for ISO disk and then power on the VM again to complete the reboot.

Prime Network Services Controller is then installed on the VM.

**Step 8** To confirm that Prime Network Services Controller is accessible, connect to Prime Network Services Controller through the console for the CLI or a browser for the GUI.

<span id="page-26-3"></span>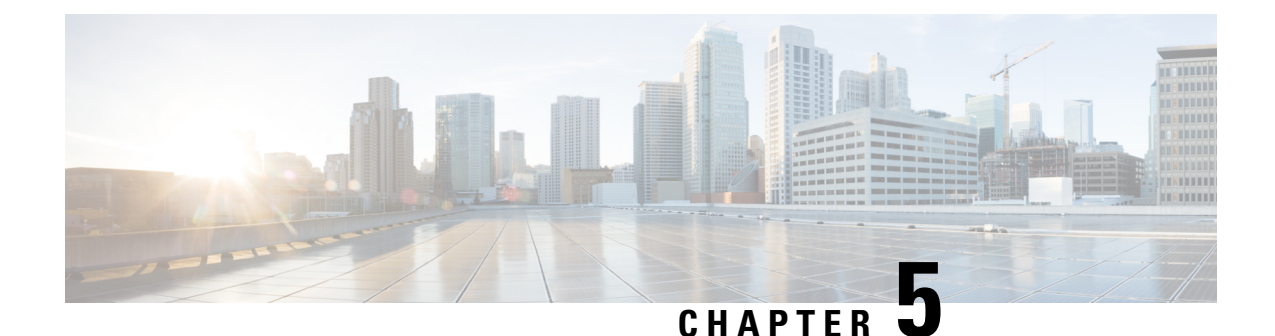

## <span id="page-26-0"></span>**Performing VMware Post-Installation Tasks**

This section contains the following topics:

- [Configuring](#page-26-1) NTP, on page 21
- Configuring [Connectivity](#page-28-0) with VMware vCenter, on page 23
- Enabling Enhanced Scale for [Managing](#page-30-0) Protected VMs Only, on page 25

### <span id="page-26-1"></span>**Configuring NTP**

Before performing any operations on the Prime Network Services Controller system, configure Network Time Protocol (NTP) on any of the following deployed VMs and Prime Network Services Controller:

- VSG
- VSM

If you do not configure these items with NTP, they will not register with Prime Network Services Controller.

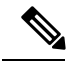

**Note**

NTP service does not come up on the terminal when PNSC is upgraded from the previous releases to Release 3.4.1d or later. To access the NTP service, you need to re-login into the same terminal or start a new terminal.

For information on configuring NTP, see the following topics:

- [Configuring](#page-26-2) NTP on VMs, on page 21
- [Configuring](#page-27-0) NTP in Prime Network Services Controller, on page 22

### <span id="page-26-2"></span>**Configuring NTP on VMs**

Configure NTP on VMs by using the information in the following table.

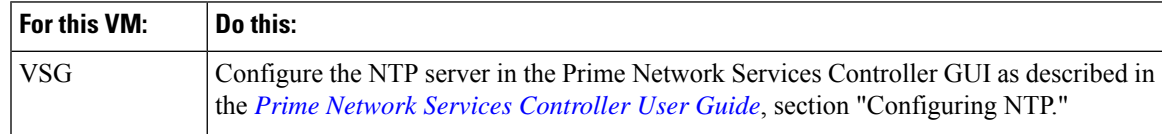

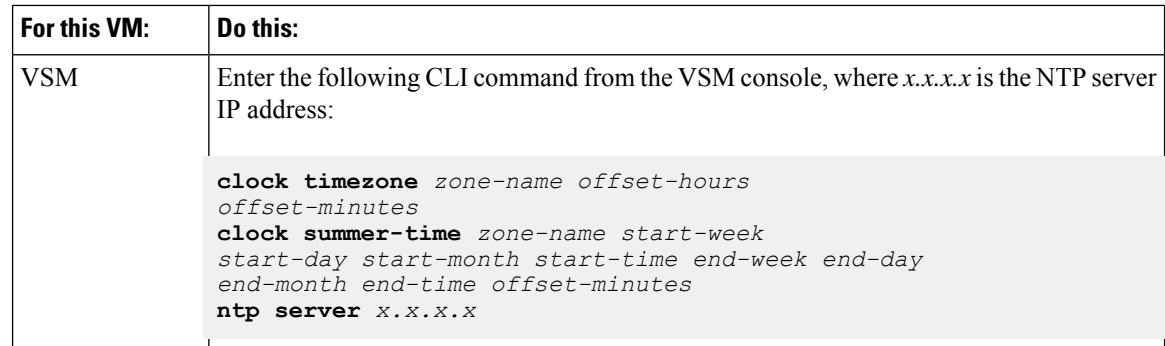

### <span id="page-27-0"></span>**Configuring NTP in Prime Network Services Controller**

Use this procedure to configure NTP in Prime Network Services Controller.

#### **SUMMARY STEPS**

- **1.** In your browser, enter **https://***ip-address* where *ip-address* is the Prime Network Services Controller IP address.
- **2.** In the Prime Network Services Controller login window, enter the username **admin** and the admin user password. This is the password that you set when installing Prime Network Services Controller.
- **3.** Set the time zone by doing the following:
- **4.** Add an external NTP server as the time source, as follows:

### **DETAILED STEPS**

- **Step 1** In your browser, enter **https://***ip-address* where *ip-address* is the Prime Network Services Controller IP address.
- **Step 2** In the Prime Network Services Controller login window, enter the username **admin** and the admin user password. This is the password that you set when installing Prime Network Services Controller.
- **Step 3** Set the time zone by doing the following:
	- a) Choose **Administration > System Profile > root > Profile > default** and click **Edit**.
	- b) In the General tab, choose the time zone in which the Prime Network Services Controller server resides.
	- c) Click **Save**.
- **Step 4** Add an external NTP server as the time source, as follows:
	- a) Choose **Administration > System Profile > root > Profile > default** and click **Edit**.
	- b) In the Policy tab, click **Add NTP Server**.
	- c) Enter the NTP server hostname or IP address and click **OK**.
	- d) Click **Save**.

**Caution** We recommend that you do not set the time zone after you add the NTP server.

### <span id="page-28-0"></span>**Configuring Connectivity with VMware vCenter**

Establish connectivity between and VMware vCenter by performing the following tasks:

- **1.** [Exporting](#page-28-1) the vCenter Extension File, on page 23
- **2.** [Registering](#page-29-0) the vCenter Extension Plugin in vCenter, on page 24
- **3.** Configuring [Connectivity](#page-29-1) with vCenter, on page 24

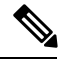

**Note**

You need to export and Register the VMware vCenter Extension plugin for VMware vCenter releases 5.5 and 6.0. For VMware vCenter release 6.5 onward, plugin registration is automated and you need to enter VMware vCenter Administrator Credentials while adding VM Manager.

### <span id="page-28-1"></span>**Exporting the vCenter Extension File**

The first step in configuring connectivity with VMware vCenter is exporting the vCenter extension file.

#### **Before you begin**

If you use Internet Explorer, do one of the following to ensure that you can download the extension file:

- Open Internet Explorer in Administrator mode.
- After starting Internet Explorer, choose **Tools > Internet Options > Security**, and uncheck the **Enable Protected Mode** check box.

### **SUMMARY STEPS**

- **1.** In , choose **Resource Management > VM Managers > VM Managers**.
- **2.** In the VM Managers pane, click **Export vCenter Extension**.
- **3.** Save the vCenter extension file in a directory that the vSphere Client can access because you will need to register the vCenter extension plug-in from within the vSphere Client (see [Registering](#page-29-0) the vCenter [Extension](#page-29-0) Plugin in vCenter, on page 24).
- **4.** Open the XML extension file to confirm that the content is available.

### **DETAILED STEPS**

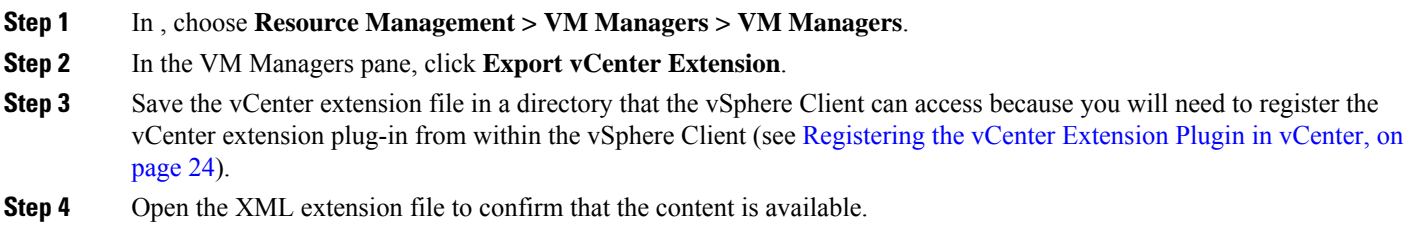

### <span id="page-29-0"></span>**Registering the vCenter Extension Plugin in vCenter**

Registering the vCenter extension plug-in enables you to create a VM Manager in Prime Network Services Controller and communicate with the vCenter VMM and the VMs that Prime Network Services Controller manages.

### **SUMMARY STEPS**

- **1.** From the VMware vSphere Client, log in to the vCenter server that you want to manage by using Prime Network Services Controller.
- **2.** In the vSphere Client, choose **Plug-ins > Manage Plug-ins**.
- **3.** Right-click the window background and choose **New Plug-in**.
- **4.** Browse to the Prime Network Services Controller vCenter extension file that you previously exported and click **Register Plug-in**.
- **5.** In the security warning message box, click **Ignore**.
- **6.** When the success message is displayed, click **OK**, and then click **Close**.

#### **DETAILED STEPS**

**Step 1** From the VMware vSphere Client, log in to the vCenter server that you want to manage by using Prime Network Services Controller. **Step 2** In the vSphere Client, choose **Plug-ins > Manage Plug-ins**. **Step 3** Right-click the window background and choose **New Plug-in**. **Tip** Scroll down and right-click near the bottom of the window to view the New Plug-in option. **Step 4** Browse to the Prime Network Services Controller vCenter extension file that you previously exported and click **Register Plug-in**. The vCenter Register Plug-in window appears, displaying a security warning. **Step 5** In the security warning message box, click **Ignore**. If desired, you can install this certificate for further integration with Public Key Infrastructure (PKI) and Kerberos facilities. **Note** A progress indicator shows the task status.

<span id="page-29-1"></span>**Step 6** When the success message is displayed, click **OK**, and then click **Close**.

### **Configuring Connectivity with vCenter**

After you register the vCenter extension plug-in in vCenter, you can configure connectivity with vCenter in Prime Network Services Controller.

### **SUMMARY STEPS**

- **1.** Choose **Resource Management > VM Managers > VM Managers**, and then click **Add VM Manager**.
- **2.** In the Add VM Manager dialog box, enter the following information and then click **OK**:

### **DETAILED STEPS**

**Step 1** Choose **Resource Management > VM Managers > VM Managers**, and then click **Add VM Manager**.

**Step 2** In the Add VM Manager dialog box, enter the following information and then click **OK**:

- Name—VMM name.
- Description—VMM description.
- Hostname / IP Address—Hostname or IP address of the VMM.
- Port Number—Port number to use for communications.
- For VMware vCenter release 6.5, choose **vCenter 6.5 andgreater** check box and enter vSphere vCenter Administrator credentials.

A successfully added VMM is displayed with the following information:

- Admin State of *enable*.
- Operational State of *up*.
- VMware vCenter version.

### <span id="page-30-0"></span>**Enabling Enhanced Scale for Managing Protected VMs Only**

By default, Prime Network Services Controller discovers all VMs on Nexus 1000V switches whether or not a tenant or another organization is configured on the VM vNIC. This procedure describes how to configure Prime Network Services Controller so that it discovers *only* those VMs with a tenant or another organization configured on a vNIC.

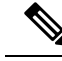

**Note**

If you enable this option, VMs that are protected but powered off will not be managed by Prime Network Services Controller.

#### **Before you begin**

Obtain the Prime Network Services Controller debug plugin nsc-dplug.3.5.*n.x*.bin. If you need assistance in locating this file, contact the Cisco Technical Assistance Center.

You can contact the TAC over the phone or via the Web:

- Regional phone numbers are available at <http://www.cisco.com/c/en/us/support/web/tsd-cisco-worldwide-contacts.html#numbers>.
- To use the Web, go to [http://www.cisco.com/cisco/web/support/index.html.](http://www.cisco.com/cisco/web/support/index.html)

**Step 1** Install the Prime Network Services Controller debug plugin and access the root shell.

For information on installing the debug plugin, contact the Cisco TAC.

- **Step 2** In the root shell, do the following:
	- a) Using SSH, connect to Prime Network Services Controller and log in as the admin user.
	- b) Enter the following commands:

```
# connect local-mgmt
(local-mgmt)# update bootflash:/nsc-dplug.x.x.x.x.bin
(local-mgmt)# run sudo bash
```
- **Step 3** Using a vi editor, open /opt/cisco/sam.config for editing.
- **Step 4** In the custom section of the file, add the following entry:

skipNonTenantVms=true

- **Step 5** Save the file and exit the editor.
- **Step 6** Enter **exit** and then enter **service restart**.

<span id="page-32-3"></span>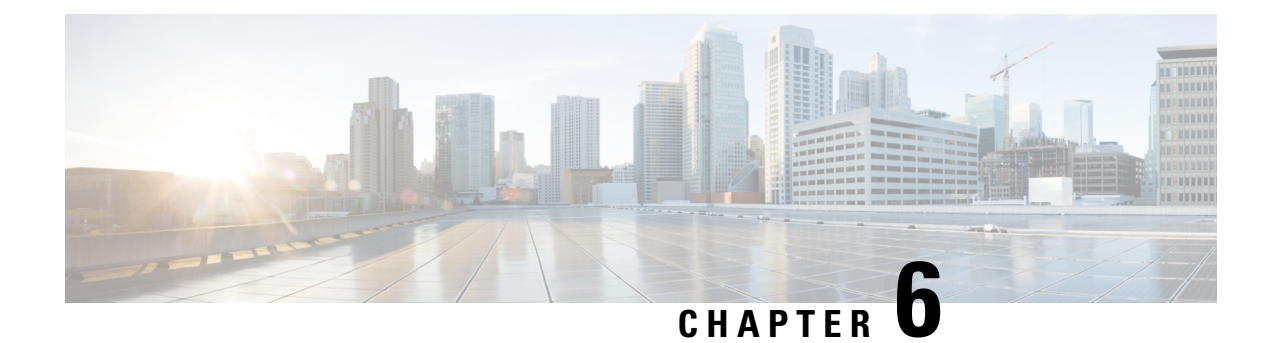

## <span id="page-32-0"></span>**Registering Service VMs Installed on VMware**

This section contains the following topics:

- [Registering](#page-32-1) Service VMs on VMware, on page 27
- **[Registering](#page-32-2) Cisco VMs Deployed on VMware**, on page 27
- [Deleting](#page-33-0) the Default Service Path, on page 28
- [Managing](#page-34-0) Service VMs and the Device Adapter, on page 29

## <span id="page-32-1"></span>**Registering Service VMs on VMware**

Registering service VMs with Prime Network Services Controller ensures that Prime Network Services Controller recognizes and can communicate with the VMs.

The following topics describe how to register Cisco and third-party VMs that are deployed on VMware with Prime Network Services Controller:

• For Cisco service VMs, see [Registering](#page-32-2) Cisco VMs Deployed on VMware, on page 27.

## <span id="page-32-2"></span>**Registering Cisco VMs Deployed on VMware**

This procedure describes how to register VSM VMs that have been installed directly on the hypervisor. Cisco VMs that are instantiated on a hypervisor through Prime Network Services Controller are automatically registered with Prime Network Services Controller upon instantiation.

You do not need to register a VSG that is installed directly on the hypervisor. The deployment procedure automatically registers the VM with Prime Network Services Controller.

#### **Before you begin**

- Configure NTP on the required hypervisor.
- Install the required Cisco VMs on the hypervisor.
- Confirm that each Cisco VM is deployed and powered on.
- Make sure that a network path exists between each VM management IP address and the Prime Network Services Controller management IP address.

### **SUMMARY STEPS**

- **1.** In the hypervisor, navigate to the VM to be registered with Prime Network Services Controller.
- **2.** Open a console window for the VM.
- **3.** In the CLI, register the VM as follows:

#### **DETAILED STEPS**

- **Step 1** In the hypervisor, navigate to the VM to be registered with Prime Network Services Controller.
- **Step 2** Open a console window for the VM.
- **Step 3** In the CLI, register the VM as follows:

• VSM (Version 5.2(1)SV3(1.1) and higher)

```
vm-name# configure terminal
vm-name(config)# nsc-policy-agent
vm-name(config-nsc-policy-agent)# registration-ip n.n.n.n
vm-name(config-nsc-policy-agent)# shared-secret MySharedSecret
vm-name(config-nsc-policy-agent)# policy-agent-image bootflash:vsmcpa.n.n.n.bin
vm-name(config-nsc-policy-agent)# copy running-config startup-config
```
• VSM (Versions prior to 5.2(1)SV3(1.1))

```
vm-name# configure
vm-name(config)# vnm-policy-agent
vm-name(config-vnm-policy-agent)# registration-ip n.n.n.n
vm-name(config-vnm-policy-agent)# shared-secret MySharedSecret
vm-name(config-vnm-policy-agent)# policy-agent-image bootflash: vnmc-vsgpa.n.n.n.bin
vm-name(config-vnm-policy-agent)# copy running-config startup-config
```
### <span id="page-33-0"></span>**Deleting the Default Service Path**

By default, Prime Network Services Controller includes a service path for use with the automatic instantiation of network services. Thisservice path can cause issuesif it is used by a port profile. As a result, we recommend that you remove the default service path from Prime Network Services Controller.

#### **SUMMARY STEPS**

- **1.** Choose **Policy Management > Service Policies > root > Policies > Service Path**.
- **2.** In the General tab, choose the default service path and then click **Delete**.

#### **DETAILED STEPS**

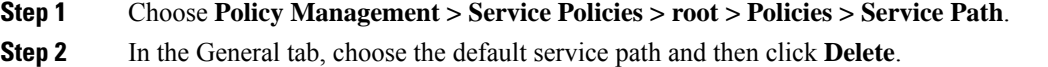

Instead of service path configurations from PNSC GUI, use vservice node configurations from VSM CLI to use Cisco Virtual Security Gateway. For deployment configurations, see the Cisco Virtual Security [Gateway](https://www.cisco.com/c/en/us/products/collateral/interfaces-modules/virtual-security-gateway-nexus-1000v-series-switch/deployment_guide_c07-647435.html) [Deployment](https://www.cisco.com/c/en/us/products/collateral/interfaces-modules/virtual-security-gateway-nexus-1000v-series-switch/deployment_guide_c07-647435.html) Guide. Use the Cisco VSG-L2 adjacent and Cisco VSG-L3 adjacent configurations. **Note**

### <span id="page-34-0"></span>**Managing Service VMs and the Device Adapter**

The following topics can help troubleshoot issues that you might encounter with the Prime Network Services Controller Device Adapter and service VMs:

- Prime Network Services [Controller](#page-34-1) IP Address Change, on page 29
- [Troubleshooting](#page-36-0) Devices and Services, on page 31

### <span id="page-34-1"></span>**Prime Network Services Controller IP Address Change**

If you change the management IP address of Prime Network Services Controller, configure service VMs that were previously registered with Prime Network Services Controller so that they can continue to communicate with Prime Network Services Controller. See the following topics for more information:

- [Reregistering](#page-34-2) Service VMs, on page 29
- Updating Nexus 1000V Services After Changing the Prime Network Services [Controller](#page-35-0) IP Address, on [page](#page-35-0) 30

### <span id="page-34-2"></span>**Reregistering Service VMs**

After changing the Prime Network Services Controller management IP address, you must register service VMs with the new IP address as follows.

#### **Before you begin**

Confirm the following:

- Each Cisco VM is deployed and powered on.
- A network path exists between each VM management IP address and the new Prime Network Services Controller management IP address.

### **SUMMARY STEPS**

- **1.** For each VSM registered with Prime Network Services Controller:
- **2.** For each VSG registered with Prime Network Services Controller:

### **DETAILED STEPS**

**Step 1** For each VSM registered with Prime Network Services Controller:

a) Uninstall the policy agent by entering the following commands:

```
vsm# config
vsm(config)# xxx-policy-agent
vsm(config-policy-agent)# no policy-agent-image
```
where *xxx*-policy-agent is either vnm-policy-agent or nsc-policy-agent, depending on the VSM version.

- b) Reinstall the policy agent and register the VSM with the new Prime Network Services Controller IP address as shown in [Registering](#page-32-2) Cisco VMs Deployed on VMware, on page 27.
- **Step 2** For each VSG registered with Prime Network Services Controller:
	- a) Uninstall the policy agent by entering the following commands:

```
vsg# config
vsg(config)# vnm-policy-agent
vsg(config-policy-agent)# no policy-agent-image
```
b) Reinstall the policy agent and register the VSG with the new Prime Network Services Controller IP address by entering the following commands:

```
vsg# configure terminal
vsg(config)# vnm-policy-agent
vsg(config-vnmc-policy-agent)# registration-ip n.n.n.n
vsg(config-vnmc-policy-agent)# shared-secret MySharedSecret
vsg(config-vnmc-policy-agent)# policy-agent-image bootflash:xxxx-vsgpa.n.n.n.bin
vsg(config-vnmc-policy-agent)# copy running-config startup-config
```
The name of the policy agent image (vnmc-vsgpa.*n.n.n*.bin or nsc-vsgpa.*n.n.n*.bin) depends on whether you are using VMware or Hyper-V Hypervisor.

### <span id="page-35-0"></span>**UpdatingNexus 1000V Services After Changing the PrimeNetwork Services ControllerIP Address**

If you change the IP address of the Prime Network Services Controller server, you must update vsm-service as follows so that Prime Network Services Controller can maintain communications with Nexus 1000V switches.

#### **Before you begin**

Obtain the Prime Network Services Controller debug plugin nsc-dplug.3.5.*n.x*.bin. If you need assistance in locating this file, contact the Cisco Technical Assistance Center.

You can contact the TAC over the phone or via the Web:

- Regional phone numbers are available at [http://www.cisco.com/c/en/us/support/web/tsd-cisco-worldwide-contacts.html#numbers.](http://www.cisco.com/c/en/us/support/web/tsd-cisco-worldwide-contacts.html#numbers)
- To use the Web, go to [http://www.cisco.com/cisco/web/support/index.html.](http://www.cisco.com/cisco/web/support/index.html)
- **Step 1** Log in to Prime Network Services Controller via the console.
- **Step 2** Stop the pmon services by entering the following commands:

```
# connect local-mgmt
(local-mgmt)# service stop
```
**Step 3** Load the Prime Network Services Controller debug plugin:

(local-mgmt)# **update bootflash:/nsc-dplug.3.5.***n.x***.bin**

A \$ prompt is displayed when the **update bootflash** command is complete.

**Step 4** Delete the database for the vsm-service:

```
$ sudo bash
# rm /opt/cisco/vsm-service/db/flash/dme.db
```
**Step 5** Restart pmon services:

```
# connect local-mgmt
(local-mgmt)# service start
```
<span id="page-36-0"></span>**Step 6** Use the Prime Network Services Controller XML API to identify and delete the stale extpolClient object for vsm-service. For more information, see the Cisco Prime Network Services [Controller](http://www.cisco.com/c/en/us/support/cloud-systems-management/prime-network-services-controller/products-programming-reference-guides-list.html) XML API Guide.

### **Troubleshooting Devices and Services**

You can use to troubleshoot faults associated with managed devices and services.

### **SUMMARY STEPS**

- **1.** Choose **Resource Management > Managed Resources > root >** *tenant*.
- **2.** In the Network Services tab, choose the required service or device, and then click **Edit**.
- **3.** In the General tab, review the Status area for any issues or states affecting reachability, configuration, or association.
- **4.** In the Faults tab, review the displayed faults. To view additional information about a fault, double-click the entry, or choose the entry and then click **Properties**.

### **DETAILED STEPS**

- **Step 1** Choose **Resource Management > Managed Resources > root >** *tenant*.
- **Step 2** In the Network Services tab, choose the required service or device, and then click **Edit**.
- **Step 3** In the General tab, review the Status area for any issues or states affecting reachability, configuration, or association.
- **Step 4** In the Faults tab, review the displayed faults. To view additional information about a fault, double-click the entry, or choose the entry and then click **Properties**.

I

#### **Cisco Prime Network Services Controller 3.5.1b Installation Guide**

i.

<span id="page-38-2"></span>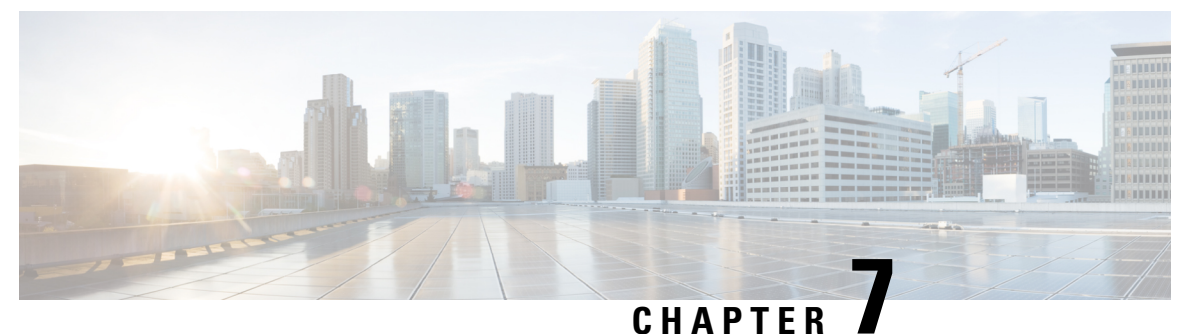

## <span id="page-38-0"></span>**Upgrading Prime Network Services Controller**

This section includes the following topics:

- [Upgrading](#page-38-1) Overview, on page 33
- Upgrade [Workflow,](#page-39-0) on page 34
- [Backing](#page-40-0) Up Data, on page 35
- PNSC [Environment](#page-41-0) Upgrade Matrix and Path, on page 36
- [Upgrading](#page-42-0) to Prime Network Services Controller , on page 37
- [Synchronizing](#page-43-0) PNSC system clock with Network Time Protocol Server, on page 38

### <span id="page-38-1"></span>**Upgrading Overview**

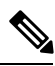

**Note**

Prime Network Services Controller 3.5.1b does not support InterCloud functionality. If you upgrade from a previous version of Prime Network Services Controller with InterCloud objects, the upgrade procedure will detect those objects and stop the upgrade process. You must delete all InterCloud objects before you can upgrade to 3.5.1b.

The following tables show the supported upgrade paths for Prime Network Services Controller. Upgrading to Prime Network Services Controller 3.5.1b is supported only in VMware environments.

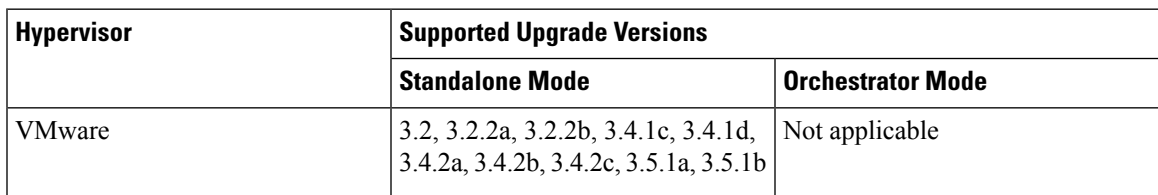

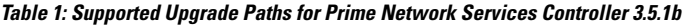

To upgrade from VNMC 2.x to Prime Network Services Controller 3.5.1b, you must first upgrade to one of the supported upgrade versions.

The following scenarios are not supported:

- Backing up from VNMC 1.x or 2.x and restoring to Prime Network Services Controller 3.5.1b.
- Exporting from VNMC 1.x or 2.x and importing to Prime Network Services Controller 3.5.1b.

To upgrade to Prime Network Services Controller 3.5.1b, confirm that you meet the following requirement:

• If you are upgrading from VNMC 2.1, ensure that the VNMC 2.1 is deployed in a single disk. The upgrade will fail if the VNMC 2.1 deployment spans more than one disk.

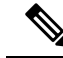

For more information on PNSC upgrade matrix, see the *Cisco Prime Network Services Controller Release Notes* at [http://www.cisco.com/c/en/us/td/docs/net\\_mgmt/prime/network\\_services\\_controller/3-4-2b/](http://www.cisco.com/c/en/us/td/docs/net_mgmt/prime/network_services_controller/3-4-2b/release-notes/b_CiscoPrimeNetworkServicesController-3-4-2-ReleaseNotes.html) [release-notes/b\\_CiscoPrimeNetworkServicesController-3-4-2-ReleaseNotes.html](http://www.cisco.com/c/en/us/td/docs/net_mgmt/prime/network_services_controller/3-4-2b/release-notes/b_CiscoPrimeNetworkServicesController-3-4-2-ReleaseNotes.html). **Note**

### <span id="page-39-0"></span>**Upgrade Workflow**

The following table identifies the tasks in sequence for a smooth upgrade.

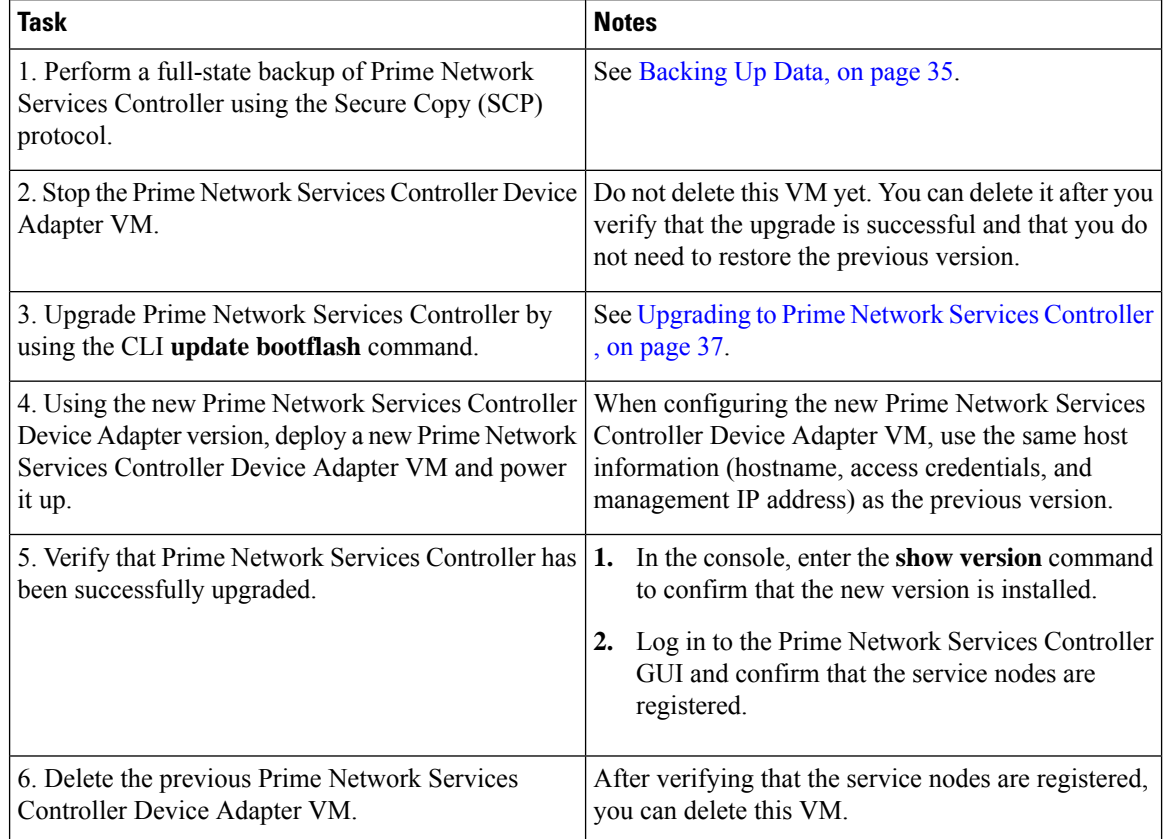

After upgrading Prime Network Services Controller:

- Allow the system to synchronize and stabilize for at least 15 minutes. Do not add or modify policies or service devices during this time.
- Allow approximately five minutes for each service node to register with Prime Network Services Controller.

• If you see the previous version of Prime Network Services Controller in your browser, clear the browser cache and history, and restart the browser. This applies to all supported browsers: Mozilla Firefox (recommended browser), Internet Explorer, and Chrome.

#### **Migrating Classic PNSC (Release 3.4.2x) to NG PNSC (Release 3.5.1x)**

To upgrade classic PNSC (release 3.4.2x) to next generation PNSC (release 3.5.1x), follow the instructions provided in [Migrating](https://www.cisco.com/c/en/us/td/docs/switches/datacenter/nexus1000VE/vmware/521_SV_512/installation/guide/b_Cisco_N1KV_VMware_Install_and_Upgrade_Guide_521SV512/b_Cisco_N1KV_VMware_Install_and_Upgrade_Guide_521SV512_chapter_010.html#id_78125) Cisco VSG and Cisco PNSC with Cisco Nexus 1000V to Cisco Nexus 1000VE [Environment](https://www.cisco.com/c/en/us/td/docs/switches/datacenter/nexus1000VE/vmware/521_SV_512/installation/guide/b_Cisco_N1KV_VMware_Install_and_Upgrade_Guide_521SV512/b_Cisco_N1KV_VMware_Install_and_Upgrade_Guide_521SV512_chapter_010.html#id_78125) section.

### <span id="page-40-0"></span>**Backing Up Data**

Back up Prime Network Services Controller before upgrading to a new version.

Adhere to the following conventions when backing up Prime Network Services Controller:

- Temporarily disable the Cisco Security Agent (CSA) on the remote file server.
- Do not use TFTP to back up data.
- Do not perform a backup while the system is importing images.
- Access the CLI through the console instead of using SSH. If the SSH session should disconnect, you will not be able to access the VM.

### **SUMMARY STEPS**

Ш

- **1.** Using the console, log in to Prime Network Services Controller as admin.
- **2.** Enter system mode:
- **3.** Create a full-state backup file:
- **4.** When prompted, enter the required password.
- **5.** At the /system/backup\* prompt, enter:
- **6.** Log in to the SCP server, and make sure that */file* exists and that the file size is not zero (0).

### **DETAILED STEPS**

- **Step 1** Using the console, log in to Prime Network Services Controller as admin.
- **Step 2** Enter system mode:

#### **scope system**

**Step 3** Create a full-state backup file:

**create backup scp://***user@host/file* **full-state enabled**

where:

• *user* is the username.

- *host* is the system name.
- */file* is the full path and name of the backup file.
- **Step 4** When prompted, enter the required password.
- **Step 5** At the /system/backup\* prompt, enter:

```
commit-buffer
```
**Step 6** Log in to the SCP server, and make sure that */file* exists and that the file size is not zero (0).

## <span id="page-41-0"></span>**PNSC Environment Upgrade Matrix and Path**

This section lists the compatibility information and upgrade path for Cisco PNSC versions.

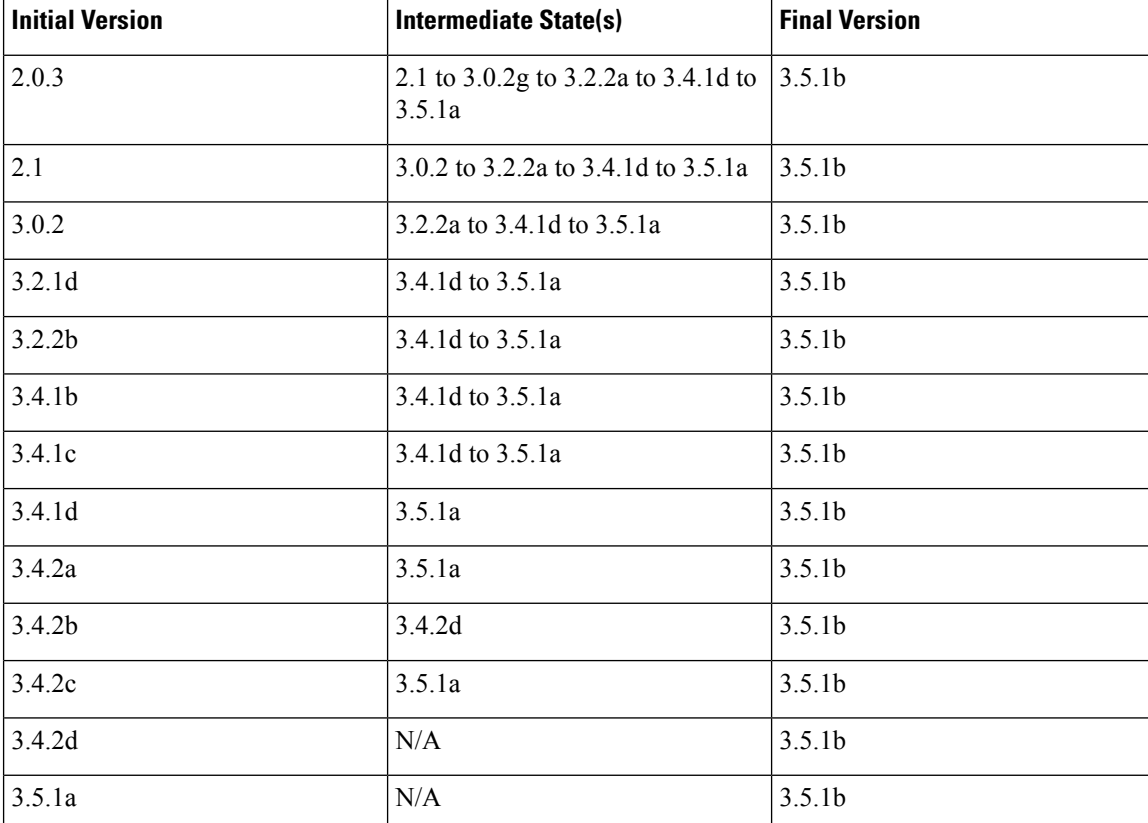

#### **Table 2: PNSC Upgrade Path**

## <span id="page-42-0"></span>**Upgrading to Prime Network Services Controller**

After you back up the data for your existing Prime Network Services Controller installation, you can upgrade to Prime Network Services Controller .

Adhere to the following guidelines when upgrading Prime Network Services Controller:

- Do not use TFTP to update data.
- Do not access the GUI during the upgrade process.
- Use the console to access the CLI instead of SSH. If the SSH session should disconnect, you will not be able to access the VM.

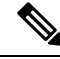

For more information on PNSC upgrade matrix, see the *Cisco Prime Network Services Controller Release Notes* at [http://www.cisco.com/c/en/us/td/docs/net\\_mgmt/prime/network\\_services\\_controller/3-4-2b/](http://www.cisco.com/c/en/us/td/docs/net_mgmt/prime/network_services_controller/3-4-2b/release-notes/b_CiscoPrimeNetworkServicesController-3-4-2-ReleaseNotes.html) [release-notes/b\\_CiscoPrimeNetworkServicesController-3-4-2-ReleaseNotes.html.](http://www.cisco.com/c/en/us/td/docs/net_mgmt/prime/network_services_controller/3-4-2b/release-notes/b_CiscoPrimeNetworkServicesController-3-4-2-ReleaseNotes.html) **Note**

#### **Before you begin**

Confirm the following:

- You have backed up your current system for recovery purposes, if needed. For more information, see [Backing](#page-40-0) Up Data, on page 35.
- Prime Network Services Controller has two virtual disks with the following configuration:
	- Disk 1—20 GB
	- Disk 2—200 GB

If you do not have two disks configured, you will not be able to upgrade to .

- **Step 1** Using the console, log in to Prime Network Services Controller as admin.
- **Step 2** Connect to local-mgmt:

**connect local-mgmt**

**Step 3** (Optional) Check the current version of the Prime Network Services Controller software:

**show version**

**Step 4** Download the Prime Network Services Controller image from a remote file server:

**copy scp://***imageURLtoBinFile* **bootflash:/**

**Step 5** Upgrade to Prime Network Services Controller :

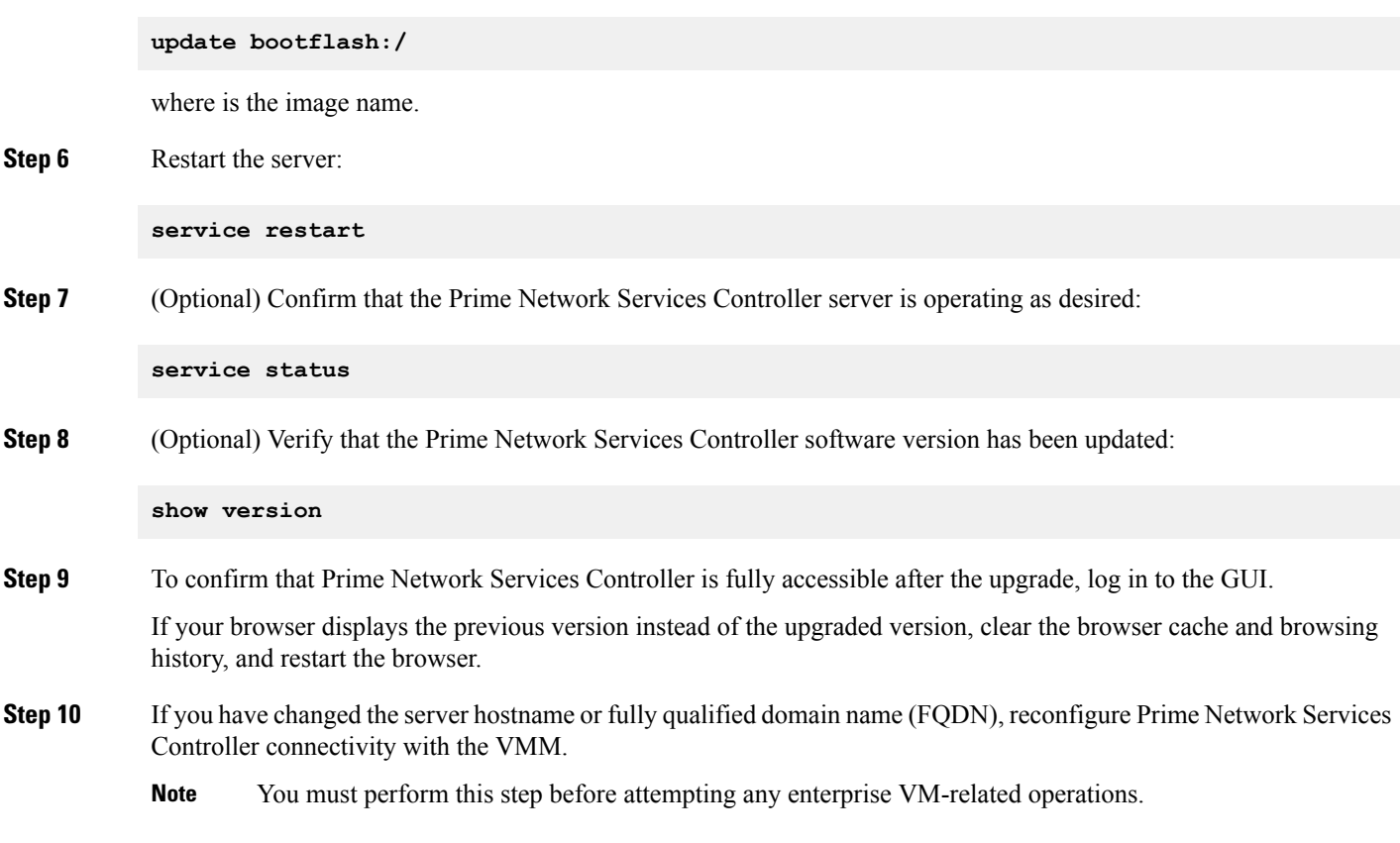

## <span id="page-43-0"></span>**Synchronizing PNSC system clock with Network Time Protocol Server**

After the PNSC upgrade is complete, to synchronize the PNSC system clock with the configured Network Time Protocol (NTP) server, perform the the following steps.

**Step 1** Using the console, log in to Prime Network Services Controller.

### **Step 2** Connect to **policy-mgr**:

localhost#connect policy-mgr

**Step 3** Create an NTP server host 127.127.1.0.

- a) localhost(policy-mgr)# scope org
- b) localhost(policy-mgr) /org # scope deviceprofile default
- c) localhost(policy-mgr) /org/deviceprofile # create ntp-server 127.127.1.0
- d) localhost(policy-mgr) /org/deviceprofile\* # commit

### **Step 4** Delete the NTP server host which you created in the previous step.

a) localhost(policy-mgr) /org/deviceprofile # delete ntp-server 127.127.1.0

- b) localhost(policy-mgr) /org/deviceprofile\* # commit
- c) localhost(policy-mgr) /org/deviceprofile # exit
- d) localhost(policy-mgr) /org # exit
- e) localhost(policy-mgr)# exit

### **Step 5** Verify if the NTP server host has been deleted.

localhost(local-mgmt)# sh ntp peer status

Only the NTP configured server/servers will be displayed.

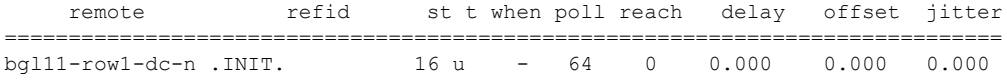

I

#### **Cisco Prime Network Services Controller 3.5.1b Installation Guide**

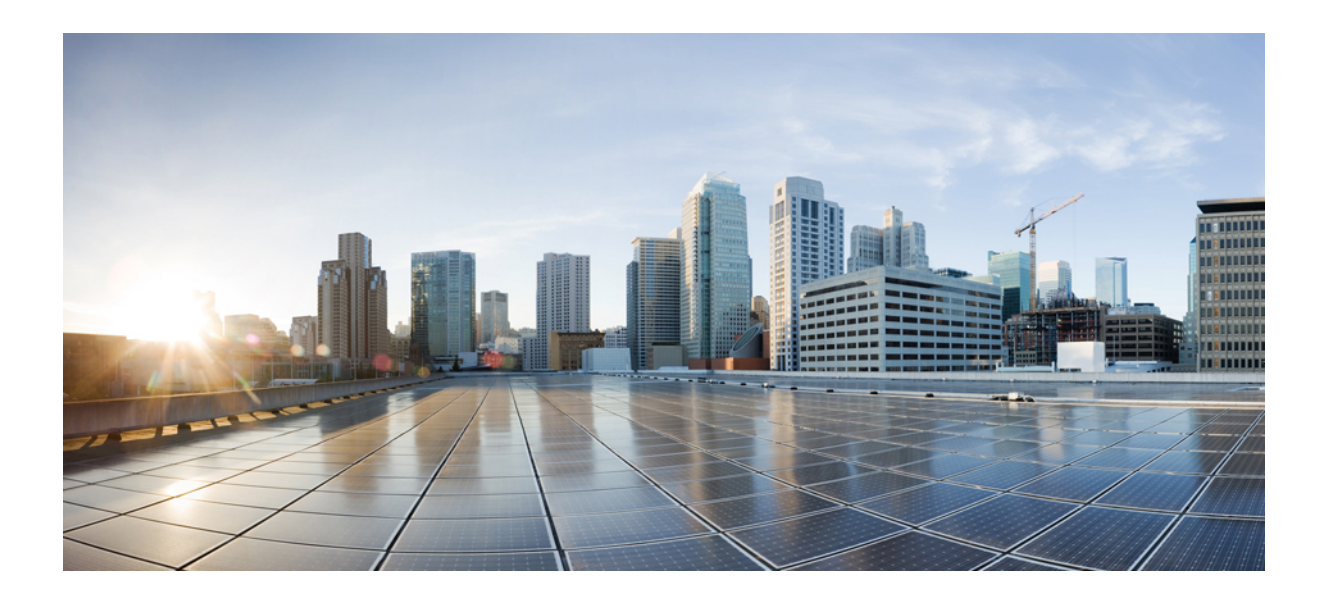

# <span id="page-46-0"></span>**<sup>P</sup> ART II**

## **Managing Prime Network Services Controller**

- Prime Network Services Controller [Administrative](#page-48-2) Tasks, on page 43
- Backing Up and Restoring Prime Network Services [Controller,](#page-50-2) on page 45

<span id="page-48-2"></span>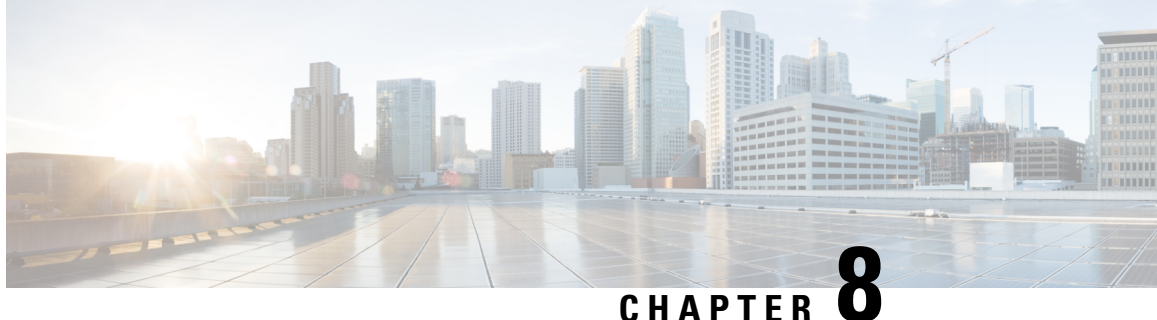

## <span id="page-48-0"></span>**Prime Network Services Controller Administrative Tasks**

This section contains the following topics:

- Initial Prime Network Services Controller [Configuration,](#page-48-1) on page 43
- Ongoing [Administrative](#page-49-0) Activities, on page 44

### <span id="page-48-1"></span>**Initial Prime Network Services Controller Configuration**

**Task Description** Required only if you did not perform this task as part of the post-installation activities. 1. Configure Prime Network Services Controller connectivity with the hypervisor VM Manager. Confirms that service VMs that were deployed directly on the hypervisor are registered with Prime Network Services Controller. 2. Verify service VM registration. 3. Create user roles. Configures user roles and privileges. Configures LDAP providers and identifies a primary authentication service. 4. Configure authentication. 5. Create a trusted point. Configures trusted points for LDAP over SSL. Configures the default Prime Network Services Controller system profile. 6. Configure default system profiles and policies.

After installing Prime Network Services Controller, perform the following tasks to configure Prime Network Services Controller for use.

For more information on these tasks, see the Cisco Prime Network Services [Controller](http://www.cisco.com/c/en/us/support/cloud-systems-management/prime-network-services-controller/products-user-guide-list.html) User Guide or the online help.

## <span id="page-49-0"></span>**Ongoing Administrative Activities**

The following tasks are performed regularly as a part of ongoing administrative activities for Prime Network Services Controller.

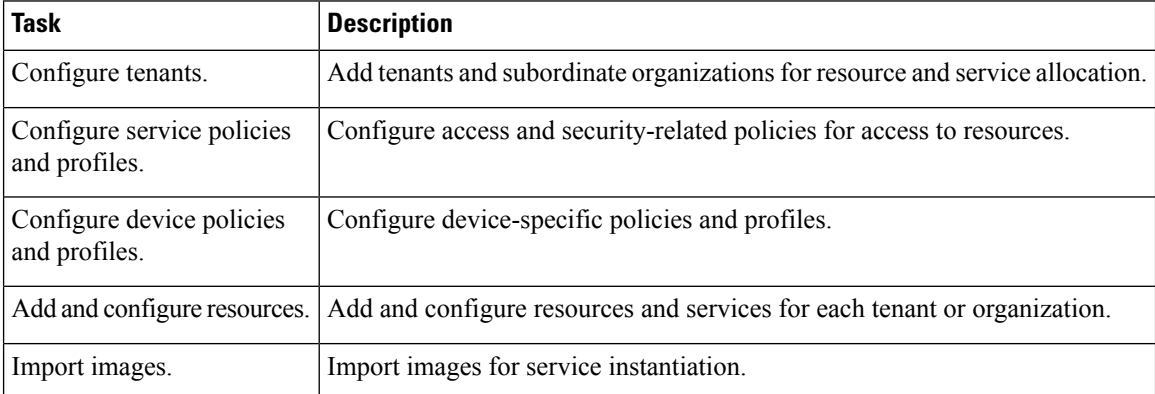

For more information on these tasks, see the Cisco Prime Network Services [Controller](http://www.cisco.com/c/en/us/support/cloud-systems-management/prime-network-services-controller/products-user-guide-list.html) User Guide or the online help.

<span id="page-50-2"></span><span id="page-50-0"></span>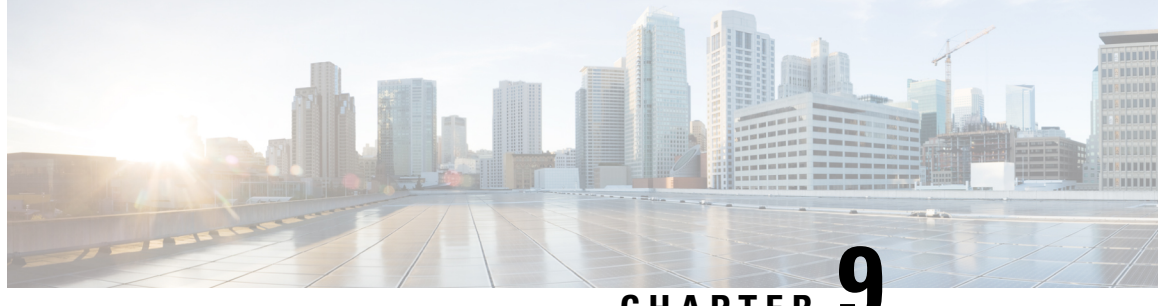

### **CHAPTER 9**

## **Backing Up and Restoring Prime Network Services Controller**

This section contains the following topics:

- Backing Up and Restoring [Overview,](#page-50-1) on page 45
- Workflow for Backing Up and Restoring Prime Network Services [Controller,](#page-51-0) on page 46
- [Restoring](#page-52-0) the Previous Version, on page 47
- [Post-Restoration](#page-54-0) Tasks, on page 49

### <span id="page-50-1"></span>**Backing Up and Restoring Overview**

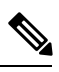

**Note**

- We recommend that you use backup and restore as a disaster recovery mechanism. To migrate configuration data from one Prime Network Services Controller server to another use export and import operations.
- If you import a configuration from another Prime Network Services Controller instance, your current session will end. Log in again to continue.

For more information, see "Configuring Administrative Operations" in the *Cisco Prime [Network](http://www.cisco.com/en/US/products/ps13213/products_user_guide_list.html) Services [Controller](http://www.cisco.com/en/US/products/ps13213/products_user_guide_list.html) User Guide*.

Prime Network Services Controller enables you to back up and restore data for the same Prime Network Services Controller version. That is, the following backup and restore operations are supported:

- Backing up VNMC 2.1 and restoring to VNMC 2.1.
- Backing up Prime Network Services Controller 3.5.x and restoring to Prime Network Services Controller 3.5.x.

Backing up one version and restoring to another version (such as backing up VNMC 2.1 and restoring to Prime Network Services Controller 3.5.x) is not supported.

After you restore Prime Network Services Controller, we recommend that you allow the system to synchronize and stabilize for at least 15 minutes. Do not add or modify policies or service devices during this time.

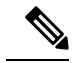

**Note** Do not use TFTP for backup and restore operations.

The following topics describe how to back up and restore data for Prime Network Services Controller:

- Workflow for Backing Up and Restoring Prime Network Services [Controller,](#page-51-0) on page 46
- [Restoring](#page-52-0) the Previous Version, on page 47

## <span id="page-51-0"></span>**Workflow for Backing Up and Restoring Prime Network Services Controller**

Prime Network Services Controller enables you to perform a backup using either the GUI or the CLI. You can back up and restore data for the same Prime Network Services Controller version. Backing up one version and restoring to another (such as backing up VNMC 2.1 and restoring to Prime Network Services Controller ) is not supported.

We recommend the following:

- Do not perform a backup while the system is importing images.
- Use backup and restore as a disaster recovery mechanism.

The following table identifies the tasks associated with backing up and restoring Prime Network Services Controller and provides related information. This workflow assumes that Prime Network Services Controller is up and running and that service VMs are registered with Prime Network Services Controller.

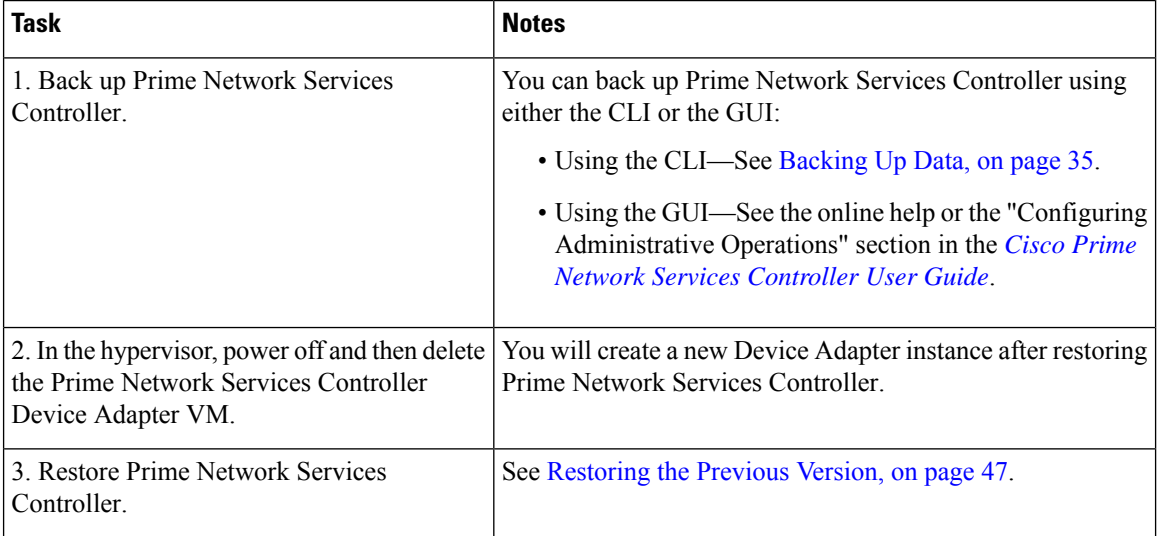

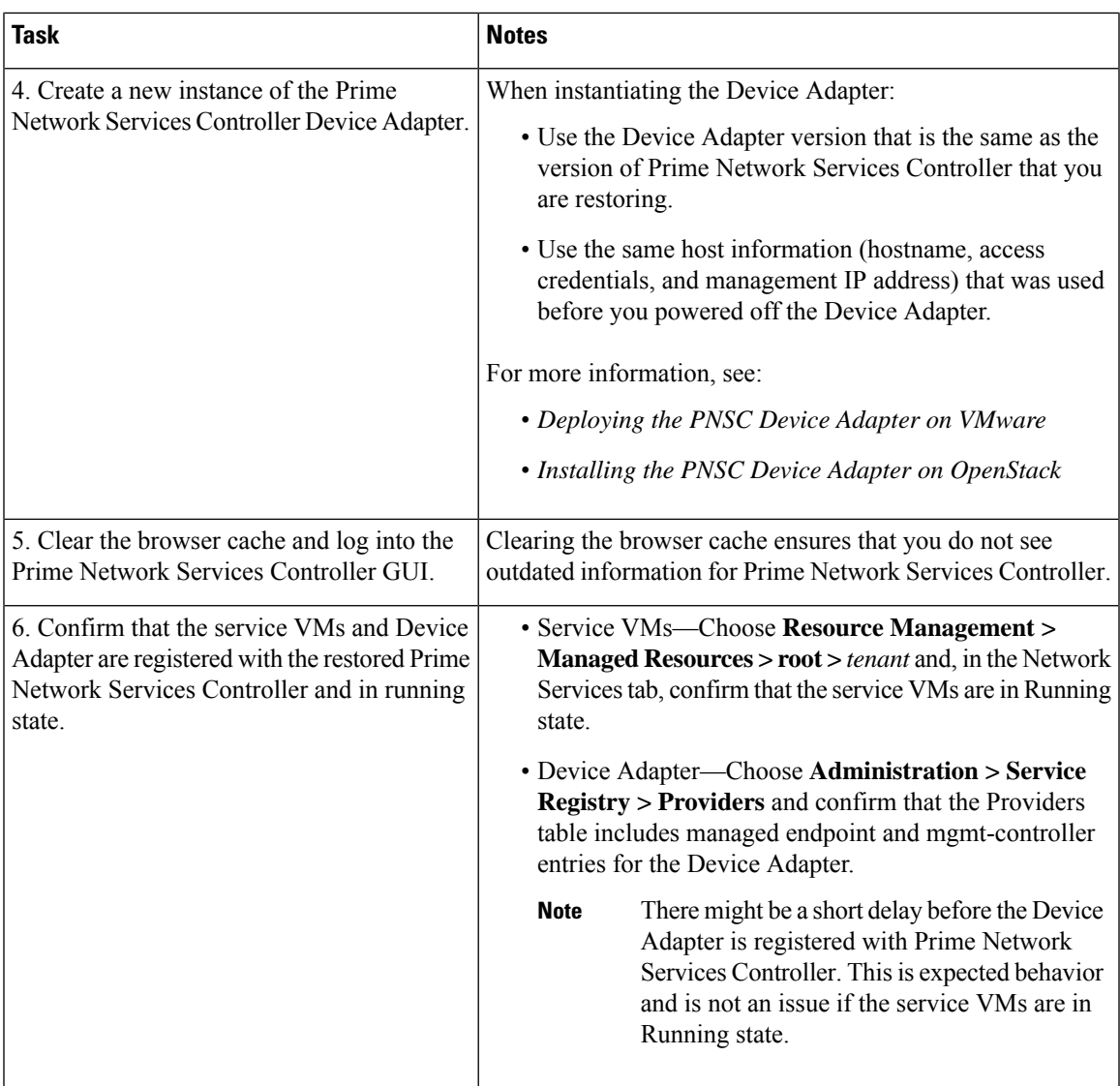

## <span id="page-52-0"></span>**Restoring the Previous Version**

**Note**

• Do not use TFTP to update data.

• Access the CLI through the console instead of using SSH. If the SSH session should disconnect, you will not be able to access the VM.

### **Before you begin**

Temporarily disable the CSA on the remote file server.

### **SUMMARY STEPS**

- **1.** Using the console, log in to Prime Network Services Controller as admin.
- **2.** Connect to local-mgmt:
- **3.** (Optional) Check the current version of Prime Network Services Controller:
- **4.** Download the required image from a remote file server:
- **5.** Enter the **update** command:
- **6.** Restore the previous version:
- **7.** Restart the server:
- **8.** (Optional) Confirm that the Prime Network Services Controller server is operating as desired:
- **9.** (Optional) Verify that the Prime Network Services Controller software version has been restored:
- **10.** Allow the system to synchronize and stabilize for at least 15 minutes. Do not add or modify policies or service devices during this time.
- **11.** To confirm that Prime Network Services Controller is fully accessible, log in via the GUI.

### **DETAILED STEPS**

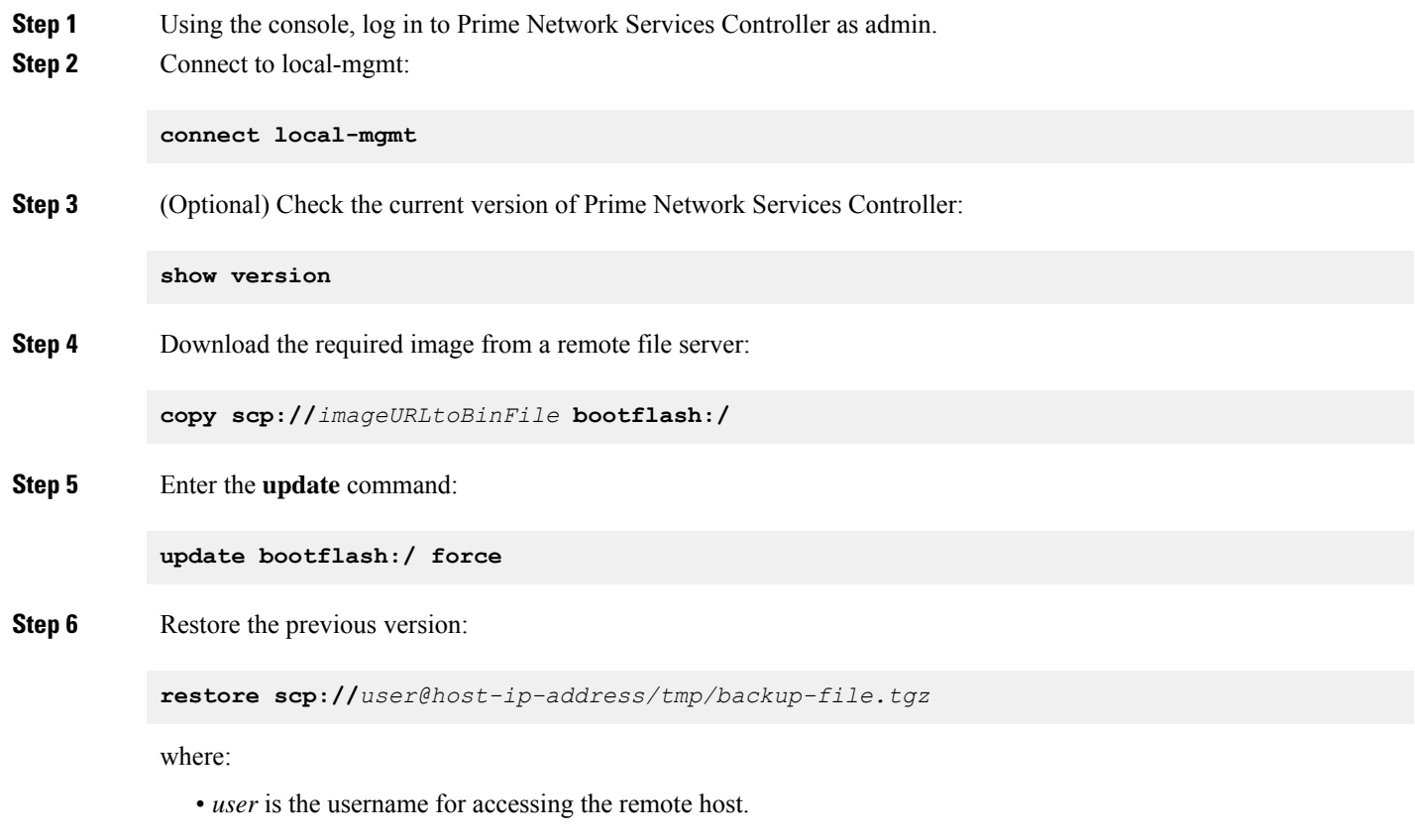

- *host-ip-address* is the IP address of the remote host with the backup file.
- */tmp/backup-file.tgz* is the path and filename for the backup file.

**Step 7** Restart the server:

### **service restart**

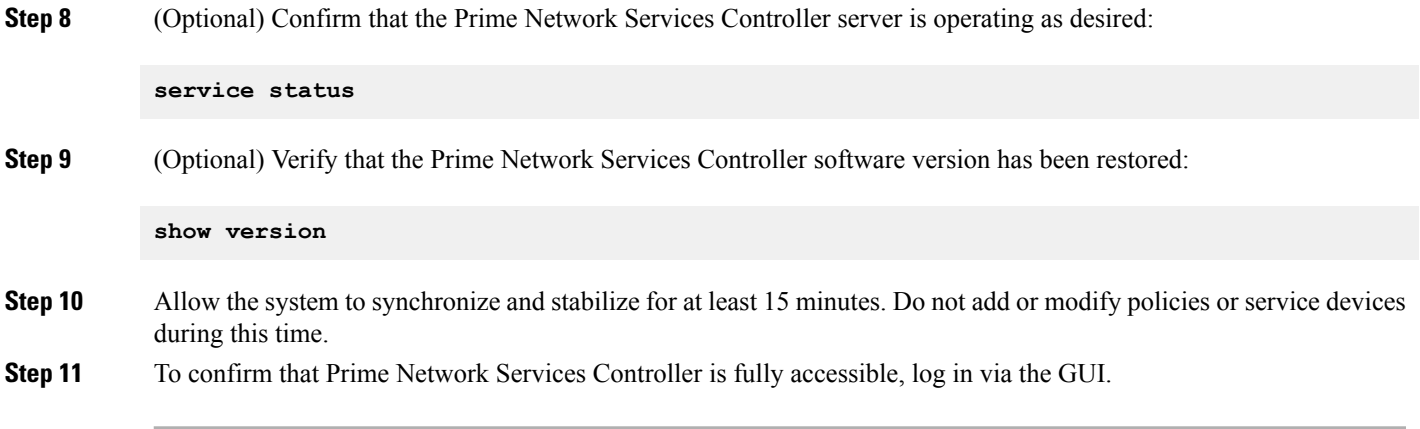

### **What to do next**

Perform the post-restoration tasks described in [Post-Restoration](#page-54-0) Tasks, on page 49.

## <span id="page-54-0"></span>**Post-Restoration Tasks**

After you successfully restore , complete the following tasks to reestablish the previous environment:

- **1.** Updating VM [Managers,](#page-54-1) on page 49
- **2.** [Reimporting](#page-55-0) Images, on page 50

### <span id="page-54-1"></span>**Updating VM Managers**

You must update any configured VM Managers after you upgrade or restore .

### **SUMMARY STEPS**

- **1.** Choose **Resource Management > VM Managers**.
- **2.** Delete any stale VM Manager entries.

### **DETAILED STEPS**

- **Step 1** Choose **Resource Management > VM Managers**.
- **Step 2** Delete any stale VM Manager entries.

### <span id="page-55-0"></span>**Reimporting Images**

Prime Network Services Controller does not restore images that were previously imported. After you restore Prime Network Services Controller, complete the following procedure to reimport any required images.

**Note** Although you can upgrade a device out-of-band, doing so can disrupt traffic for standalone service nodes.

#### **Before you begin**

Restore Prime Network Services Controller as described in [Restoring](#page-52-0) the Previous Version, on page 47.

### **SUMMARY STEPS**

- **1.** Log in to the Prime Network Services Controller GUI.
- **2.** Choose **Resource Management > Resources > Images**.
- **3.** For each image that you want to reimport, note the image properties, such as its name, operating system, and version. You can delete images that you no longer use or need.
- **4.** After noting the details, delete each image from Prime Network Services Controller.
- **5.** Reimport the images using the information that you collected in Step 3.

### **DETAILED STEPS**

- **Step 1** Log in to the Prime Network Services Controller GUI.
- **Step 2** Choose **Resource Management > Resources > Images**.
- **Step 3** For each image that you want to reimport, note the image properties, such as its name, operating system, and version. You can delete images that you no longer use or need.
	- To find the original location of the image, right-click the item and choose **Edit** or **Properties**. The dialog box includes the location and name of the source file. **Tip**
- **Step 4** After noting the details, delete each image from Prime Network Services Controller.
- **Step 5** Reimport the images using the information that you collected in Step 3.

## <span id="page-56-0"></span>**Related Documentation**

### **Prime Network Services Controller**

The Prime Network Services Controller documentation is available on [Cisco.com](http://www.cisco.com) at the following URL:

[http://www.cisco.com/c/en/us/support/cloud-systems-management/prime-network-services-controller/](http://www.cisco.com/c/en/us/support/cloud-systems-management/prime-network-services-controller/tsd-products-support-series-home.html) [tsd-products-support-series-home.html](http://www.cisco.com/c/en/us/support/cloud-systems-management/prime-network-services-controller/tsd-products-support-series-home.html)

### **Cisco Nexus 1000VE Series Switch Documentation**

The Cisco Nexus 1000VE documentation is available on [Cisco.com](http://www.cisco.com) at the following URL:

<https://www.cisco.com/c/en/us/support/switches/nexus-1000ve/series.html>

### **Cisco Prime Data Center Network Manager Documentation**

The Cisco Prime Data Center Network Manager (DCNM) documentation is available on [Cisco.com](http://www.cisco.com) at the following URL:

[http://www.cisco.com/c/en/us/support/cloud-systems-management/prime-data-center-network-manager/](http://www.cisco.com/c/en/us/support/cloud-systems-management/prime-data-center-network-manager/tsd-products-support-series-home.html) [tsd-products-support-series-home.html](http://www.cisco.com/c/en/us/support/cloud-systems-management/prime-data-center-network-manager/tsd-products-support-series-home.html)

### **Cisco Virtual Security Gateway Documentation**

The Cisco Virtual Security Gateway (VSG) documentation is available on [Cisco.com](http://www.cisco.com) at the following URL:

<http://www.cisco.com/c/en/us/support/switches/virtual-security-gateway/tsd-products-support-series-home.html>

I

## <span id="page-58-0"></span>**Obtaining Documentation and Submitting a Service Request**

- To receive timely, relevant information from Cisco, sign up at Cisco Profile [Manager.](https://www.cisco.com/offer/subscribe)
- To get the business impact you're looking for with the technologies that matter, visit Cisco [Services](https://www.cisco.com/go/services).
- To submit a service request, visit Cisco [Support.](https://www.cisco.com/c/en/us/support/index.html)
- To discover and browse secure, validated enterprise-class apps, products, solutions and services, visit Cisco [Marketplace](https://www.cisco.com/go/marketplace/).
- To obtain general networking, training, and certification titles, visit [Cisco](http://www.ciscopress.com) Press.
- To find warranty information for a specific product or product family, access Cisco [Warranty](http://www.cisco-warrantyfinder.com) Finder.

I

i.